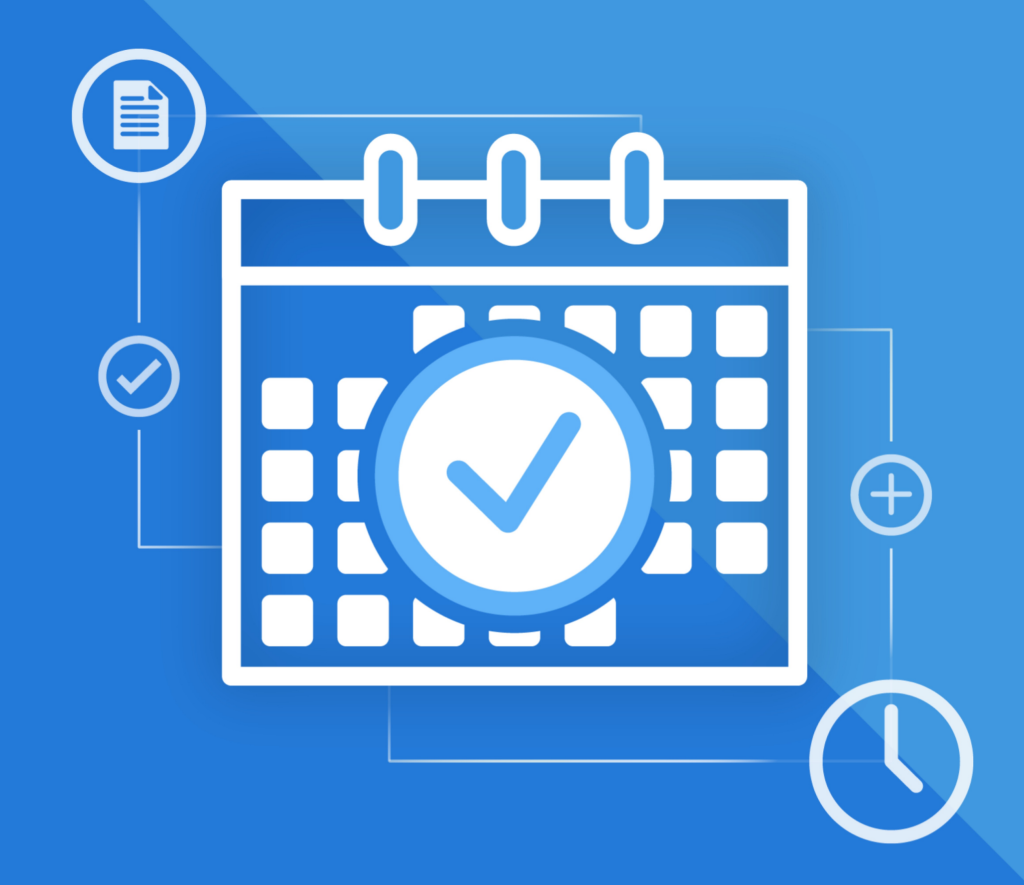

# МойОфис Фокус

Руководство пользователя

© ООО «НОВЫЕ ОБЛАЧНЫЕ ТЕХНОЛОГИИ», 2013–2024

**ООО «НОВЫЕ ОБЛАЧНЫЕ ТЕХНОЛОГИИ»**

#### **ПРОГРАММНОЕ ОБЕСПЕЧЕНИЕ**

#### **«МОЙОФИС ФОКУС»**

#### **МОБИЛЬНОЕ ПРИЛОЖЕНИЕ ДЛЯ ОПЕРАЦИОННЫХ СИСТЕМ ANDROID И IOS**

**3.0.0**

#### **РУКОВОДСТВО ПОЛЬЗОВАТЕЛЯ**

**Версия 1**

#### **На 71 листах**

**Дата публикации: 18.06.2024**

**Москва 2024**

Все упомянутые в этом документе названия продуктов, логотипы, торговые марки и товарные знаки принадлежат их владельцам.

Товарные знаки «МойОфис» и «MyOffice» принадлежат ООО «НОВЫЕ ОБЛАЧНЫЕ ТЕХНОЛОГИИ».

Ни при каких обстоятельствах нельзя истолковывать любое содержимое настоящего документа как прямое или косвенное предоставление лицензии или права на использование товарных знаков, логотипов или знаков обслуживания, приведенных в нем. Любое несанкционированное использование этих товарных знаков, логотипов или знаков обслуживания без письменного разрешения их правообладателя строго запрещено.

#### СОДЕРЖАНИЕ

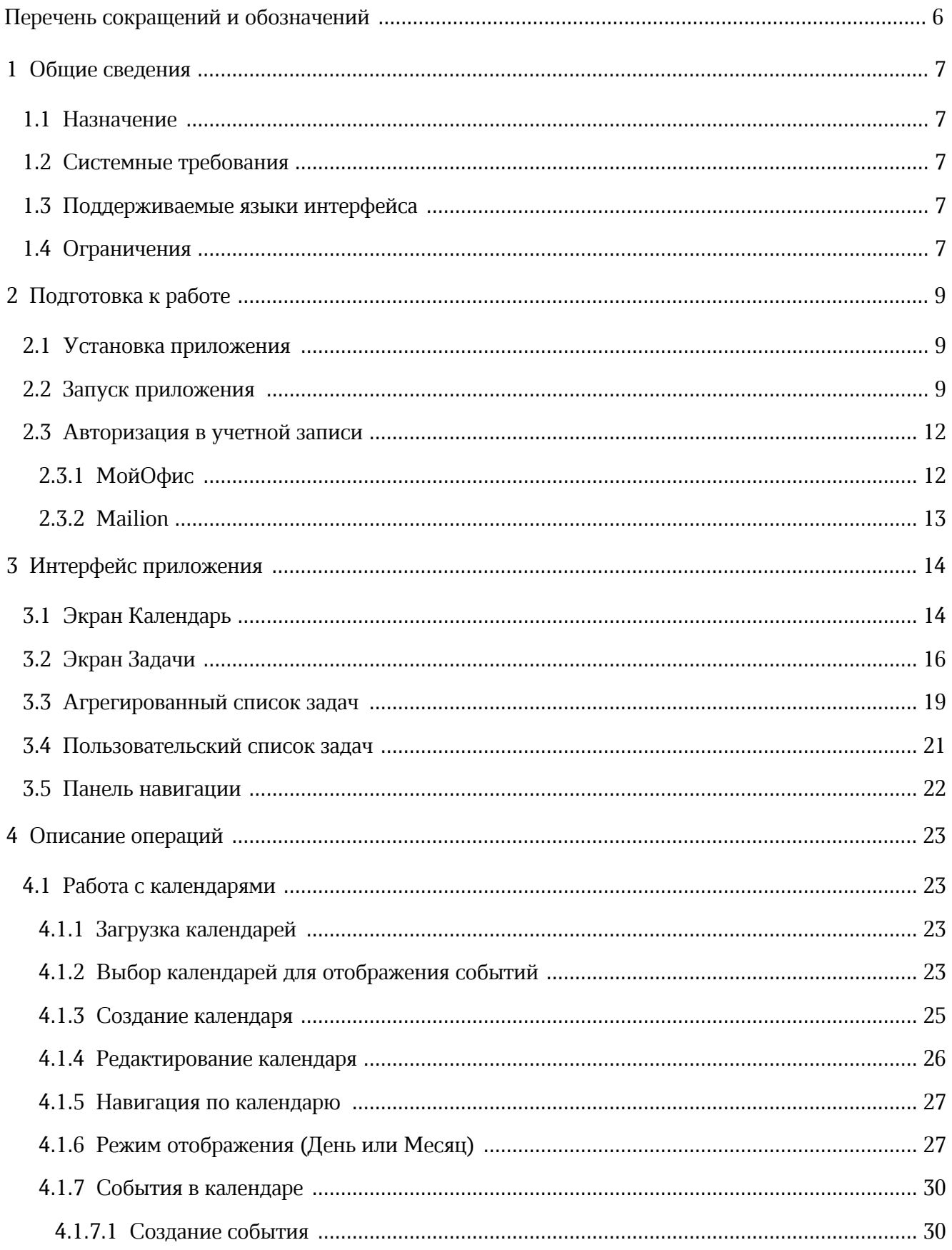

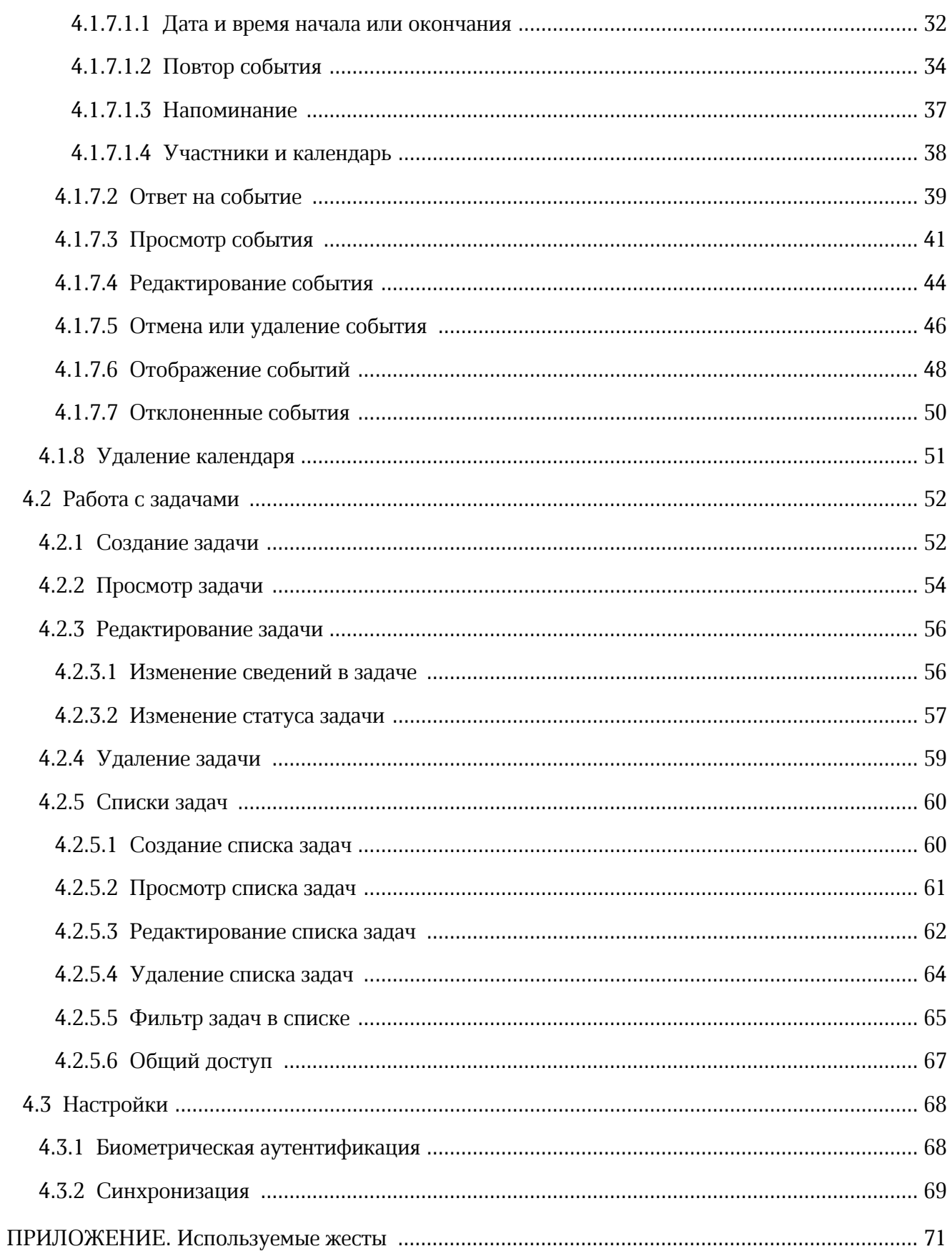

#### **ПЕРЕЧЕНЬ СОКРАЩЕНИЙ И ОБОЗНАЧЕНИЙ**

<span id="page-5-0"></span>В настоящем руководстве пользователя применяют следующие сокращения и обозначения:

- ОС операционная система
- ПО программное обеспечение
- УЗ учетная запись

#### <span id="page-6-0"></span>**1 ОБЩИЕ СВЕДЕНИЯ**

#### **1.1 Назначение**

<span id="page-6-1"></span>«МойОфис Фокус» — приложение для управления рабочими задачами, организации встреч и синхронизации календарей на мобильных устройствах с ОС Android, iOS и iPadOS.

- В состав приложения входят следующие модули: модуль работы с корпоративными и личными календарями;
- модуль планирования задач, управления списками дел и оповещения о статусе выполнения.

Встроенный механизм синхронизации задач и календарных событий с системой МойОфис позволяет оперативно отслеживать изменения в рабочем расписании с любого устройства.

Подробное описание функциональных возможностей приложения приведено в документе «"МойОфис Фокус". Функциональные возможности».

#### **1.2 Системные требования**

<span id="page-6-2"></span>Перечень требований к программному и аппаратному обеспечению приведен в [д](#page-13-2)окументе «"МойОфис Фокус". Системные требования».

#### <span id="page-6-3"></span>**1.3 Поддерживаемые языки интерфейса**

Приложение поддерживает следующие языки интерфейса:

– русский;

– английский.

После изменения языка на устройстве требуется перезапуск приложения.

#### <span id="page-6-4"></span>**1.4 Ограничения**

В текущей версии приложения есть ограничения при работе с сервером Mailion:

- 1. Ресурсы (переговорные, Zoom-комнаты) отображаются в блоке **Участники** пр[и](#page-13-2) просмотре в календаре события, созданного в Mailion.
- 2. Календари в списке могут отображаться некорректным образом.
- 3. В поле **Организатор** всегда отображается владелец календаря.

4. Не происходит автоматический выход из УЗ Mailion, если администратор сервера заблокировал или удалил УЗ пользователя.

#### <span id="page-8-0"></span>**2 ПОДГОТОВКА К РАБОТЕ**

#### **2.1 Установка приложения**

<span id="page-8-1"></span>Пользователям мобильных устройств с ОС Android приложение «МойОфис Фокус» доступно в следующих магазинах:

- [Google Play.](https://play.google.com/store/apps/details?id=ru.ncloudtech.focus)
- [RuStore.](https://apps.rustore.ru/app/ru.ncloudtech.focus)

Пользователям мобильных устройств с ОС iOS приложение «МойОфис Фокус» доступно в [App Store](https://apps.apple.com/ru/app/%D0%BC%D0%BE%D0%B9%D0%BE%D1%84%D0%B8%D1%81-%D1%84%D0%BE%D0%BA%D1%83%D1%81-%D0%B4%D0%BB%D1%8F-%D0%BE%D1%80%D0%B3%D0%B0%D0%BD%D0%B8%D0%B7%D0%B0%D1%86%D0%B8%D0%B9/id1585336453).

В случае проблем с установкой «МойОфис Фокус» через указанные выше сервисы обратитесь для установки приложения к администратору сервера.

#### **2.2 Запуск приложения**

<span id="page-8-2"></span>Чтобы запустить мобильное приложение «МойОфис Фокус», выполните следующие действия:

1. Нажмите на ярлык «Фокус» на рабочем столе или в списке приложений (см. [Рисунок](#page-8-3) [1](#page-8-3)):

<span id="page-8-3"></span>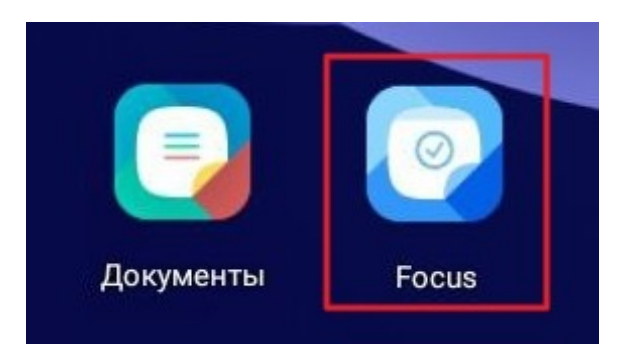

Рисунок 1 — Ярлык приложения на рабочем столе

Приложение «МойОфис Фокус» считается работоспособным, если после установки и запуска появился приветственный экран без сообщений о сбое в работе (см. [Рисунок](#page-9-0) [2\)](#page-9-0):

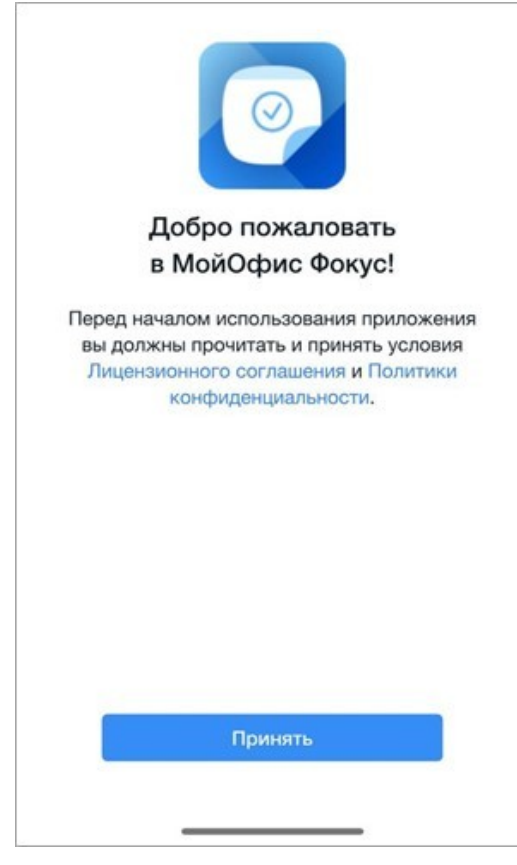

Рисунок 2 — Приветственный экран

<span id="page-9-0"></span>2. Приветственный экран содержит ссылки на Лицензионное соглашение и Политику конфиденциальности. Если вы согласны с условиями использования ПО, изложенными в данных документах, нажмите кнопку **Принять**.

#### Откроется экран **Войти через** (см. [Рисунок 3\)](#page-10-0):

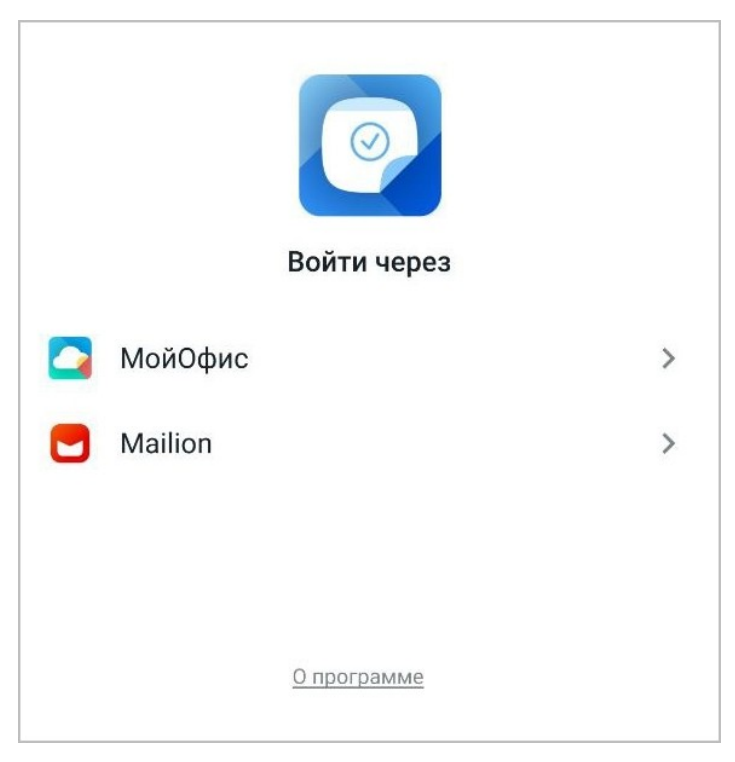

Рисунок 3 — Экран **Войти через**

<span id="page-10-0"></span>3. Выберите сервис для авторизации. Порядок авторизации описан в разделе [«Авторизация в учетной записи»](#page-11-0).

При необходимости ознакомиться с информацией о приложении нажмите кнопку **О [п](#page-13-2)рограмме**. При нажатии данной кнопки происходит переход к информации [о](#page-13-2) версии приложения, а также к следующим материалам:

- «Условия использования».
- «Политика конфиденциальности».
- «Правовые уведомления».

#### <span id="page-11-0"></span>**2.3 Авторизация в учетной записи**

#### **2.3.1 МойОфис**

<span id="page-11-1"></span>Для получения параметров подключения обратитесь к администратору сервера МойОфис.

Чтобы авторизоваться в УЗ, выполните следующие действия:

- 1. В поле **Логин** введите адрес электронной почты.
- 2. В поле **Пароль** введите пароль от УЗ.
- 3. Передвиньте переключатель **Указать сервер** в положение . Появится пустое поле: введите в него адрес сервера.
- 4. Нажмите кнопку **Войти**. Если авторизация прошла успешно, откроется диалоговое окно с предложением подключить защиту данных в виде биометрической аутентификации (или использования пароля).

Если было выполнено несколько неудачных попыток ввода адреса электронной почты и пароля (количество попыток задается администратором сервера), сработает встроенный в приложение механизм защиты от подбора пароля роботом и откроется тест подтверждения СAPTCHA (англ. Completely Automated Public Turing test to tell Computers and Humans Apart). После верного ввода кода с картинки вам будет предоставлена возможность выполнить новую попытку ввода адреса электронной почты и пароля.

Чтобы подключить защиту данных в виде биометрической аутентификации, выполните следующие действия:

- 1. Нажмите кнопку **Включить**.
- 2. Приложите палец к сканеру отпечатков или отсканируйте лицо. Если вы не планируете использовать биометрические данные, введите пароль, установленный для разблокировки экрана.

Чтобы пропустить данный шаг, нажмите кнопку **Отмена**. Управлять защитой данных можно в [настройках](#page-67-0) приложения.

Автоматический выход из УЗ происходит в следующих случаях:

- вы сбросили или изменили пароль от УЗ в другом клиенте (например, [в](#page-13-2) веб-версии);
- администратор сервера сбросил или изменил пароль от вашей УЗ;
- администратор сервера заблокировал вашу УЗ.

После сброса или смены пароля необходимо авторизоваться заново.

#### <span id="page-12-0"></span>**2.3.2 Mailion**

Для получения параметров подключения обратитесь к администратору сервера Mailion. Чтобы авторизоваться в УЗ, выполните следующие действия:

- 1. В поле **Логин** введите адрес электронной почты.
- 2. В поле **Пароль** введите пароль от УЗ.
- 3. Передвиньте переключатель **Указать сервер** в положение . Появится пустое поле: введите в него адрес сервера.
- 4. Нажмите кнопку **Войти**.

Появится диалоговое окно с предложением подключить защиту данных в виде биометрической аутентификации (или использования пароля).

Чтобы подключить защиту, выполните следующие действия:

- 1. Нажмите кнопку **Включить**.
- 2. Приложите палец к сканеру отпечатков или отсканируйте лицо. Если вы не планируете использовать биометрические данные, введите пароль, установленный для разблокировки экрана.

Чтобы пропустить данный шаг, нажмите кнопку **Отмена**. Управлять защитой данных можно в [настройках](#page-67-0) приложения.

В случае, если администратор сервера сбросил пароль от вашей УЗ и прошло более тре[х](#page-13-2) минут, происходит автоматический выход из УЗ. Необходимо авторизоваться заново.

#### <span id="page-13-0"></span>**3 ИНТЕРФЕЙС ПРИЛОЖЕНИЯ**

#### **3.1 Экран Календарь**

<span id="page-13-1"></span>После авторизации открывается экран **Календарь**. На экране **Календарь** можно выделить следующие компоненты (см. [Рисунок 4](#page-13-2)):

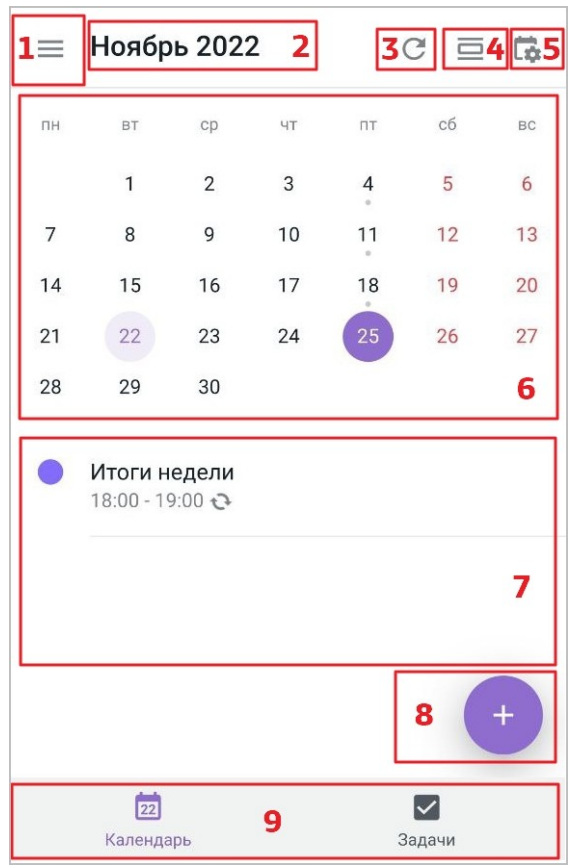

<span id="page-13-2"></span>Рисунок 4 — Экран **Календарь**

- 1. Кнопка открыть [панель навигации.](#page-21-0)
- 2. Месяц и год.
- 3. Кнопка  $\mathbf{C} = \frac{\text{Ha} \cdot \text{Ha} \cdot \text{Ha} \cdot \text{Ha} \cdot \text{Ha} \cdot \text{Ha} \cdot \text{Ha}}{ \text{Ha} \cdot \text{Ha} \cdot \text{Ha} \$
- 4. Кнопка (или **НП**) изменить [режим отображения](#page-26-1) календаря (**День** или **Месяц**).
- 5. Кнопка  $\Box$  открыть список доступных [календарей.](#page-22-3)
- 6. Область календаря. Выбранный день выделяется сплошной заливкой <sup>15</sup>, текущий

день (Сегодня) — светлой заливкой <sup>12</sup>. Если в календаре под числом, обозначающим дату, расположена точка, значит в этот день есть какое-либо событие. Например,  $\begin{array}{|c|} \hline 6 \end{array}$ .

- 7. Список событий выбранного дня. Если в выбранном дне отсутствуют события, [в](#page-13-2) данной области отображается надпись «Нет событий».
- 8. Кнопка создать [новое событие](#page-29-1).
- 9. Панель переключения компонентов (**Календарь** или **Задачи**).

#### <span id="page-15-0"></span>**3.2 Экран Задачи**

На экране **Задачи** можно выделить следующие компоненты (см. [Рисунок 5](#page-15-1)):

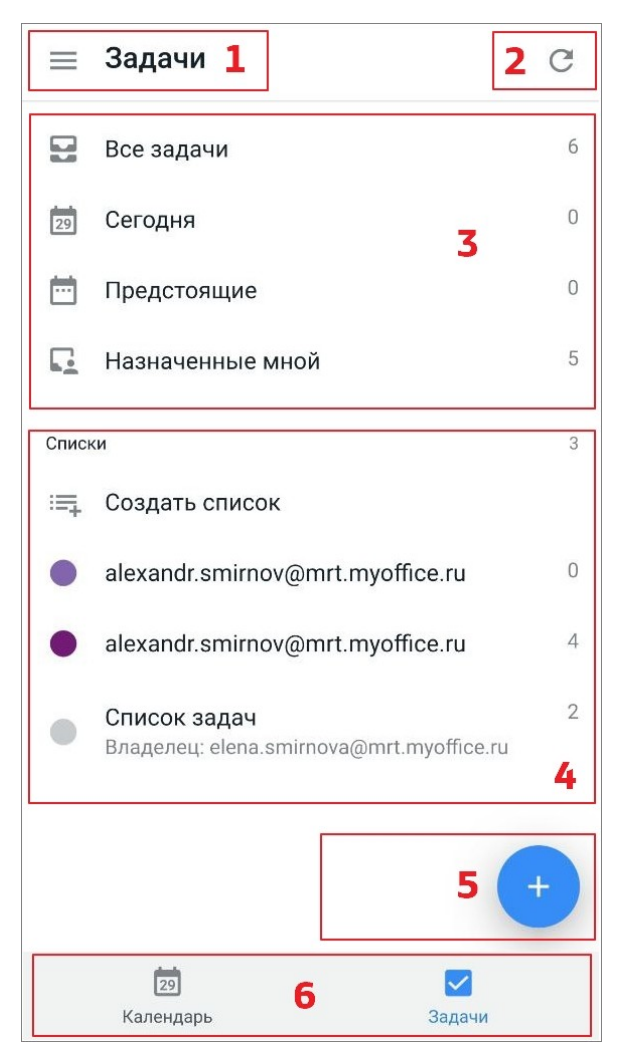

Рисунок 5 — Экран **Задачи**

- <span id="page-15-1"></span>1. Кнопка — — открыть [панель навигации.](#page-21-0)
- 2. Кнопка  $\mathbf{C} = \frac{\text{Haqarb chux} + \text{Haqamp}}{\text{Haqamp}}$  событий календаря и списка задач.

3. Блок агрегированных списков задач (см. [Таблица 1](#page-16-0)):

<span id="page-16-0"></span>Таблица 1 — Агрегированные списки задач

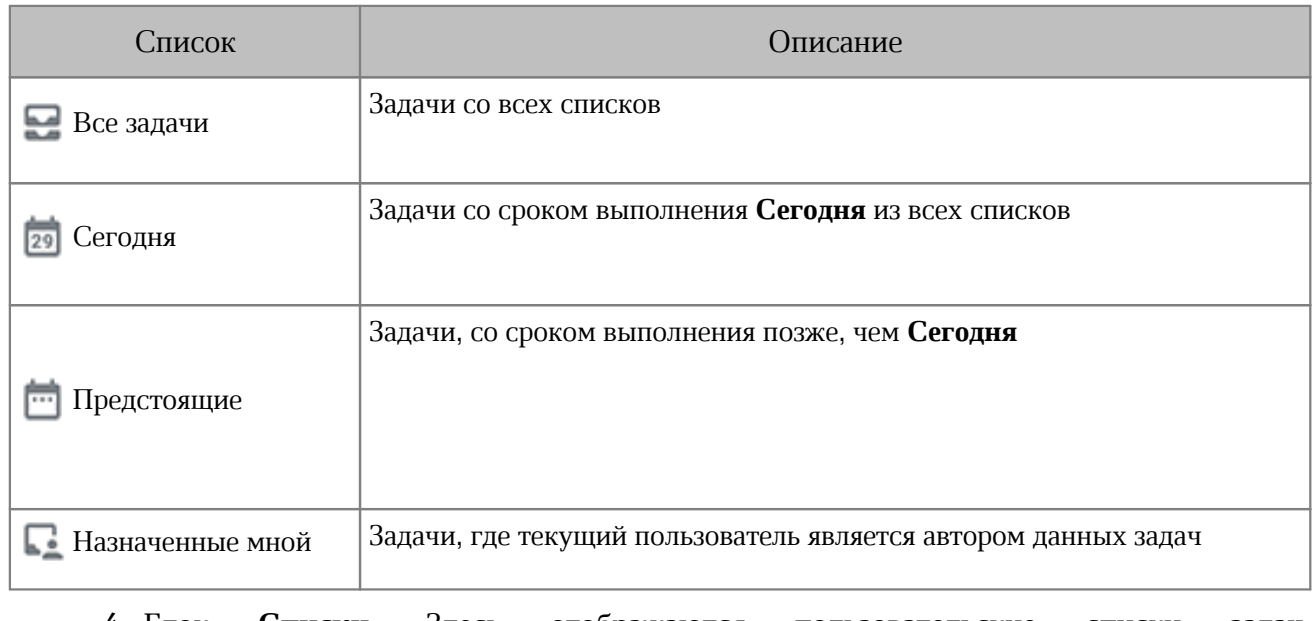

4. Блок **Списки**. Здесь отображаются пользовательские списки задач, отсортированные по возрастанию даты (от ранних к более поздним).

Кнопка в вверху списка позволяет [создать новый список задач.](#page-59-1)

5. Кнопка • — создать [новую задачу.](#page-51-1)

6. Панель переключения компонентов (**Календарь** или **Задачи**).

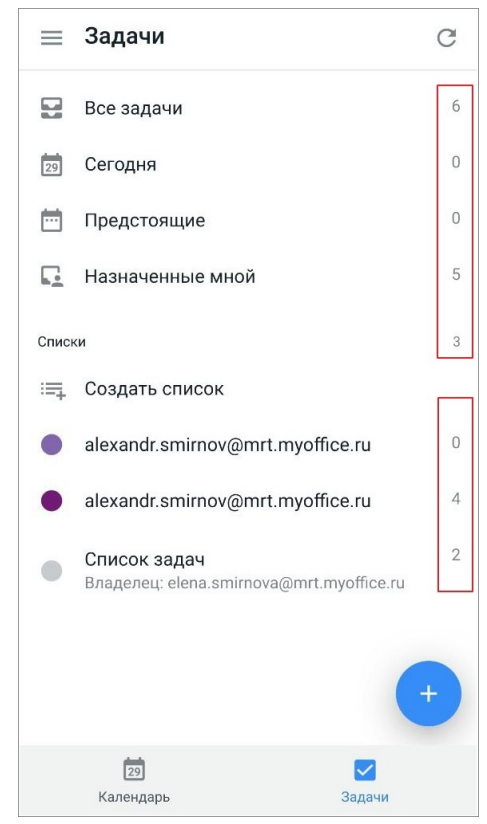

Напротив списка отображается количество задач (см. [Рисунок 6\)](#page-17-0):

<span id="page-17-0"></span>Рисунок 6 — Счетчик количества задач в списках

Учитываются задачи в статусах **К исполнению** и **В работе**. Задачи со статусами **Выполнена** и **Отменена** не учитываются при отображении количества активных задач.

#### <span id="page-18-0"></span>**3.3 Агрегированный список задач**

В агрегированном списке задач расположены следующие элементы (см. [Рисунок 7\)](#page-18-1):

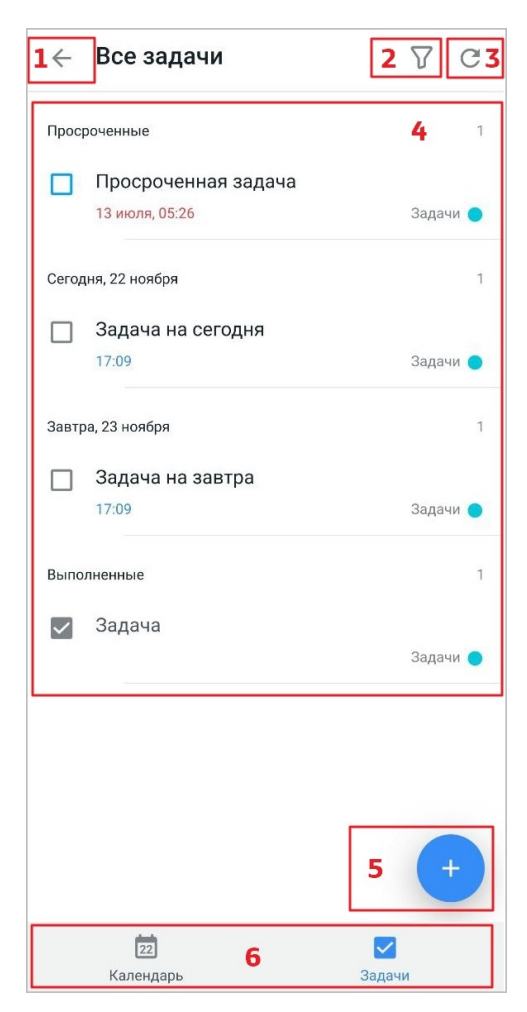

Рисунок 7 — Интерфейс агрегированного списка **Все задачи**

- <span id="page-18-1"></span>1. Кнопка — вернуться на экран **Задачи**. Вернуться можно также с помощью жеста **Swipe** вправо (см. [Приложение. Используемые жесты](#page-70-0)).
- 2. Кнопка  $\nabla$  включить [фильтр задач](#page-64-0) в списке.
- 3. Кнопка  $\mathbb{C}$  начать [синхронизацию](#page-68-0) задач.
- 4. Блок(и) задач: **Просроченные**, **С назначенным сроком**, **Без срока**, **Выполненные**.
- 5. Кнопка [создать новую задачу.](#page-51-1)
- 6. Панель переключения компонентов. При нажатии на кнопку **2 Календарь**, осуществляется переход к соответствующему компоненту. Число на кнопке соответствует текущей дате (**Сегодня**). Активный компонент выделяется на панели синим цветом.

В списке задач могут отображаться следующие элементы:

- 1. Дата и время если в задаче указаны дата и время в поле **Срок выполнения**.
- 2. если в задаче указаны дата и время в поле **Напоминание**.
- 3. если в задаче заполнено поле **Место**.
- 4. если в задаче выбрана степень приоритета **Высокий**.
- 5. если в задаче выбрана степень приоритета **Низкий**.
- 6. **И адр[е](#page-13-2)с электронной почты** если автором задачи является не текущий пользователь.

Напротив блоков задач в списке (например, **Просроченные**, **Без срока**) отображается количество задач (см. [Рисунок 8](#page-19-0)):

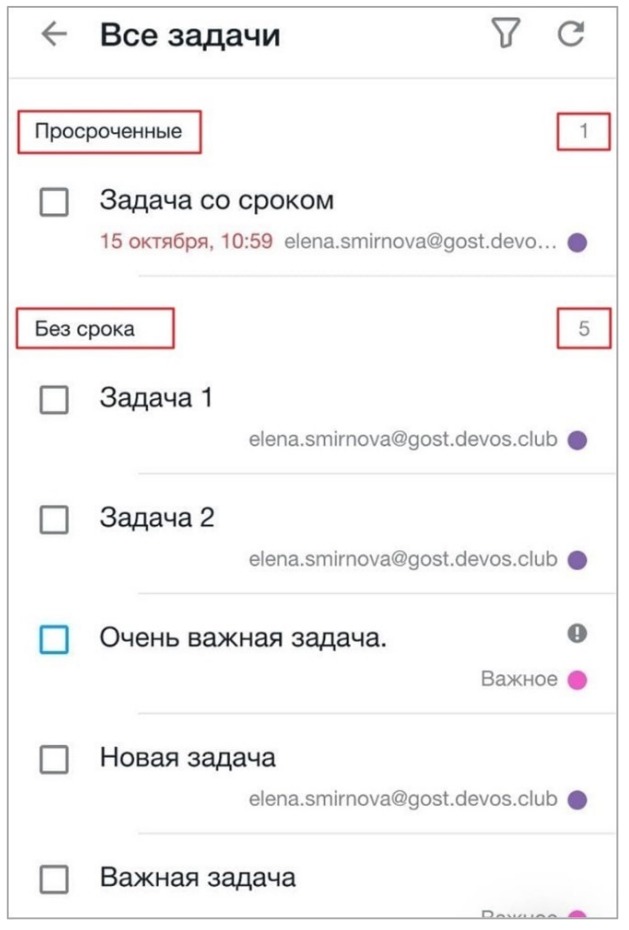

<span id="page-19-0"></span>Рисунок 8 — Количество задач внутри списка

Интерфейс других агрегированных списков аналогичен интерфейсу списка **Вс[е](#page-13-2) задачи**, кроме списка **Сегодня** — в данном списке отсутствует блок задач бе[з](#page-13-2) назначенного срока выполнения.

#### <span id="page-20-0"></span>**3.4 Пользовательский список задач**

В пользовательском списке задач расположены следующие элементы (см. [Рисунок 9\)](#page-20-1):

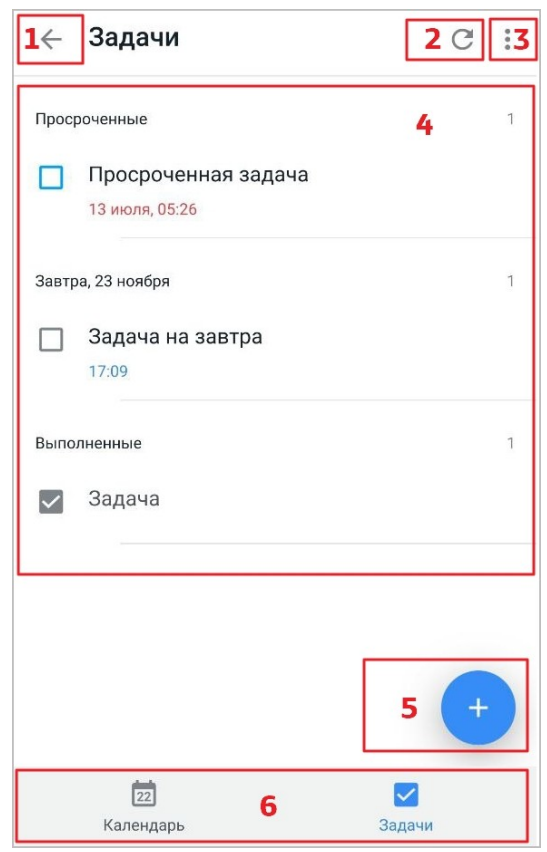

<span id="page-20-1"></span>Рисунок 9 — Интерфейс пользовательского списка

- 1. Кнопка вернуться на экран **Задачи**. Вернуться можно также с помощью жеста **Swipe** (см. [Приложение. Используемые жесты](#page-70-0)) вправо.
- 2. Кнопка  $\mathbb{C}$  начать [синхронизацию](#page-68-0) задач.
- 3. Кнопка открыть командное меню (см. [Рисунок 10](#page-20-2)):

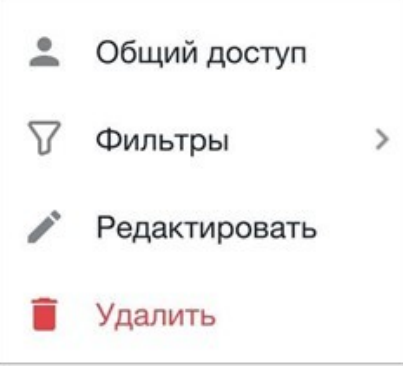

<span id="page-20-2"></span>Рисунок 10 — Командное меню

- 4. Блок(и) задач: **Просроченные**, **С назначенным сроком**, **Без срока**, **Выполненные**.
- 5. Кнопка [создать новую задачу.](#page-51-1)
- 6. Панель переключения компонентов (**Календарь**/**Задачи**).

Напротив блоков задач в списке (например, **Просроченные**, **Без срока**) отображается счетчик количества задач. Счетчик учитывает все задачи, которые находятся в этом блоке.

#### <span id="page-21-0"></span>**3.5 Панель навигации**

Чтобы открыть панель навигации, нажмите кнопку на панели быстрого доступа. На панели навигации расположены следующие компоненты (см. [Рисунок 11\)](#page-21-1):

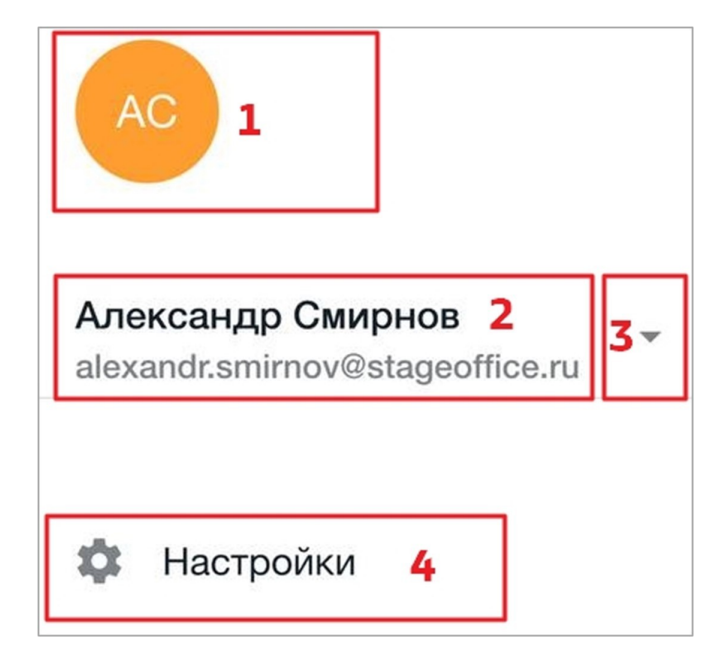

Рисунок 11 — Панель навигации

- <span id="page-21-1"></span>1. Аватар с инициалами пользователя.
- 2. Имя и адрес электронной почты пользователя.
- 3. Кнопка для отображения команды **Выйти**, которая позволяет выйти из УЗ.
- 4. Кнопка открыть экран **Настройки**.

#### <span id="page-22-0"></span>**4 ОПИСАНИЕ ОПЕРАЦИЙ**

#### <span id="page-22-1"></span>**4.1 Работа с календарями**

#### **4.1.1 Загрузка календарей**

<span id="page-22-2"></span>После авторизации в УЗ загружаются все доступные календари. Календари загружаются последовательно; календарные события отображаются по окончании загрузки календаря, даже если полная синхронизация не окончена.

#### <span id="page-22-3"></span>**4.1.2 Выбор календарей для отображения событий**

Если вам доступно несколько календарей, можно выбрать календари, из которых будут отображаться списки событий.

Список календарей разделен на следующие блоки:

- 1. «Мои календари» календари, которые вы создали.
- 2. «Доступные мне» календари, к которым вам предоставили доступ другие пользователи.

По умолчанию все доступные календари (в т. ч. и новые добавленные) отмечены как выбранные, и события из всех календарей отображаются в списке.

Чтобы скрыть все события из календарей в блоке, нажмите кнопку **Скрыть все**. Чтобы снова показать события, нажмите **Показать все**.

Чтобы просмотреть или выбрать доступные календари, выполните следующие действия:

- 1. Нажмите кнопку **на экране Календарь**.
- 2. В открывшемся списке установите флажок напротив тех календарей, события из [к](#page-13-2)оторых необходимо отображать. Чтобы скрыть события, снимите флажок (см[.](#page-13-2) [Рисунок](#page-23-0) [12](#page-23-0)):

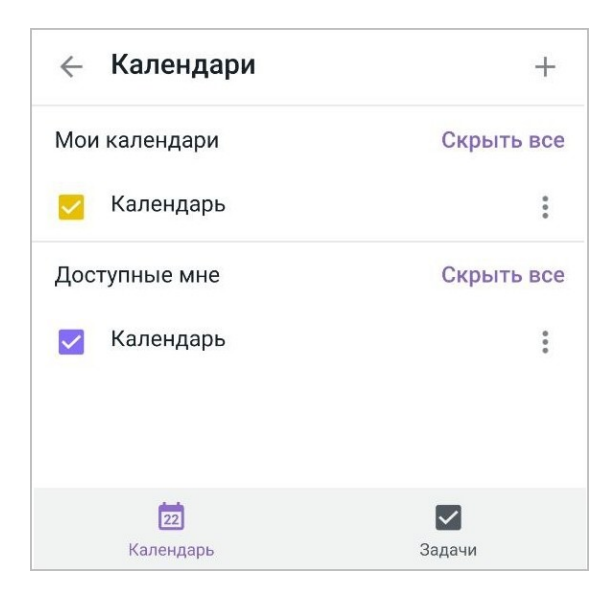

Рисунок 12 — Выбор календарей

Чтобы вернуться на экран Календарь, нажмите кнопку < в левом верхнем углу экрана или используйте жест **Swipe** вправо (см. [Приложение. Используемые жесты](#page-70-0)).

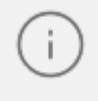

<span id="page-23-0"></span>В текущей версии приложения календари в списке доступных могут отображаться некорректным образом.

#### <span id="page-24-0"></span>**4.1.3 Создание календаря**

Чтобы создать календарь, выполните следующие действия:

- 1. Нажмите кнопку на экране **Календарь**. Откроется список календарей.
- 2. Нажмите кнопку  $+$  в правом верхнем углу (см. [Рисунок 13](#page-24-1)):

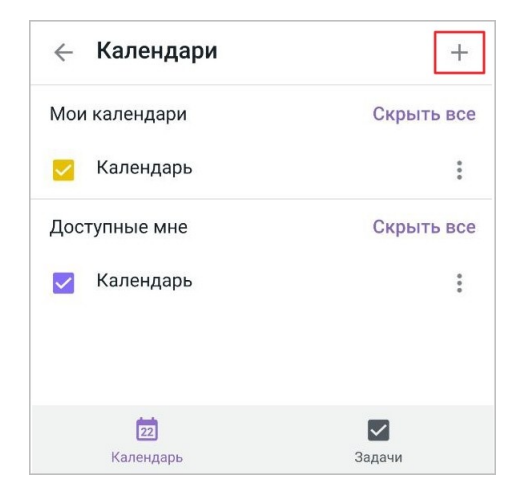

Рисунок 13 — Кнопка создания календаря

Откроется форма **Новый календарь** (см. [Рисунок 14](#page-24-2)):

<span id="page-24-1"></span>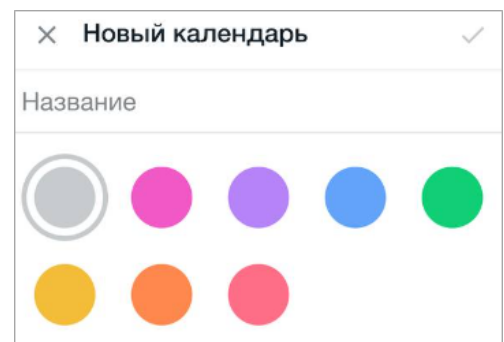

<span id="page-24-2"></span>Рисунок 14 — Форма **Новый календарь**

- 3. Заполните поле **Название**. Данное поле является обязательным для заполнения.
- 4. Выберите цвет календаря. По умолчанию выбран серый цвет.
- 5. Нажмите кнопку в правом верхнем углу. Чтобы отменить создание календаря, нажмите кнопку  $\times$  в левом верхнем углу.

Созданный календарь появится в списке доступных.

#### <span id="page-25-0"></span>**4.1.4 Редактирование календаря**

Чтобы редактировать календарь, выполните следующие действия:

- 1. Нажмите кнопку **на экране Календарь**.
- 2. Нажмите кнопку напротив названия календаря (см. [Рисунок 15\)](#page-25-1):

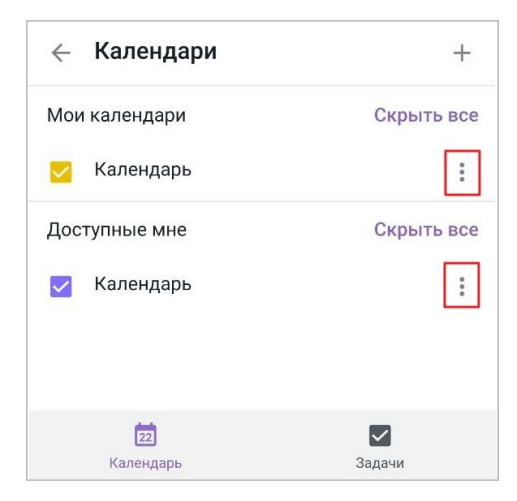

Рисунок 15 — Переход к редактированию календаря

3. Выберите команду **Редактировать** (см. [Рисунок 16\)](#page-25-2):

<span id="page-25-1"></span>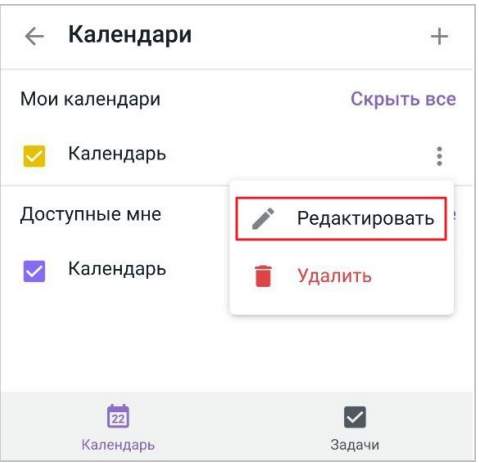

<span id="page-25-2"></span>Рисунок 16 — Команда **Редактировать**

- 4. Внесите необходимые изменения.
- 5. Нажмите кнопку в правом верхнем углу. Чтобы отменить редактирование календаря, нажмите кнопку  $\times$  в левом верхнем углу.

После сохранения изменений на экране отобразится уведомление «Изменения были сохранены и видны только Вам».

Чтобы вернуться на экран **Календарь**, нажмите кнопку  $\leftarrow$  в левом верхнем углу экрана или используйте жест **Swipe** вправо (см. [Приложение. Используемые жесты](#page-70-0)).

#### **4.1.5 Навигация по календарю**

<span id="page-26-0"></span>Навигация по дням осуществляется нажатием на необходимый день в области календаря или с помощью жеста **Swipe** (см. [Приложение. Используемые жесты\)](#page-70-0) в списке событий: жестом **Swipe** влево текущий день сменяется на следующий, жестом **Swipe** вправо — на предыдущий.

Навигация по месяцам осуществляется с помощью жеста **Swipe** в области календаря: жестом **Swipe** влево текущий месяц сменяется на следующий, жестом **Swipe** вправо — на предыдущий.

При переходе к предыдущему или следующему месяцу, в области календаря автоматически выбирается первое число месяца . Если выполнен переход к текущему месяцу, то соответственно выбирается текущий день (**Сегодня**).

Чтобы быстро перейти к текущему дню (Сегодня), нажмите кнопку **12 Календарь** н[а](#page-13-2) панели переключения компонентов.

#### **4.1.6 Режим отображения (День или Месяц)**

<span id="page-26-1"></span>В календаре по умолчанию отображается весь месяц, а события в выбранном дне расположены списком под областью календаря. При необходимости можно изменить режим отображения с **Месяц** на **День**. Этот режим позволяет просматривать выбранный день на отдельном экране. На нем отображаются все события, свободные слоты [и](#page-13-2) текущее время.

Чтобы перейти в режим **День**, выберите дату на экране **Календарь** и нажмите (см[.](#page-13-2) [Рисунок](#page-27-0) [17\)](#page-27-0), чтобы вернуться в режим **Месяц** — (см. [Рисунок 18](#page-27-1)):

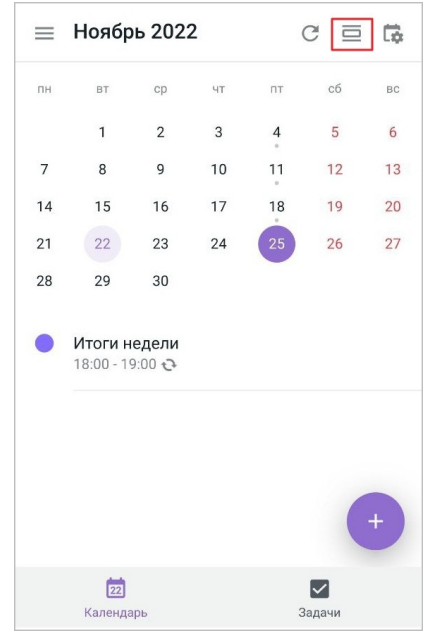

<span id="page-27-0"></span>Рисунок 17 — Переход в режим отображения **День**

|       |              | $\equiv$ Ноябрь 2022 |                   | $C \equiv \overline{a}$ |  |
|-------|--------------|----------------------|-------------------|-------------------------|--|
|       |              |                      |                   | пн вт ср чт пт сб вс    |  |
|       | 21 22        | 23                   | 24                | 25 26 27                |  |
| 11:00 |              |                      |                   |                         |  |
| 12:00 |              |                      |                   |                         |  |
|       |              |                      | $12:37$ $\bullet$ |                         |  |
|       | 13:00        |                      |                   |                         |  |
| 14:00 |              |                      |                   |                         |  |
| 15:00 |              |                      |                   |                         |  |
| 16:00 |              |                      |                   |                         |  |
| 17:00 |              |                      |                   |                         |  |
| 18:00 |              |                      |                   |                         |  |
|       | 19:00        |                      |                   |                         |  |
| 20:00 |              |                      |                   |                         |  |
| 21:00 |              |                      |                   |                         |  |
| 22:00 |              |                      |                   |                         |  |
|       | $\boxed{22}$ |                      |                   |                         |  |
|       | Календарь    |                      |                   | Задачи                  |  |

<span id="page-27-1"></span>Рисунок 18 — Режим отображения **День**

В режиме **День** в верхней части экрана отображается неделя, поменять которую можно с помощью жеста **Swipe** (см. [Приложение. Используемые жесты\)](#page-70-0): жестом **Swipe** влево текущая неделя сменяется на следующую, **Swipe** вправо — на предыдущую.

В центре расположена область отображения событий на временных линейках. В этой области можно менять дни, смена дней происходит также жестом **Swipe**: жестом **Swipe** влево — текущий день сменяется на следующий, **Swipe** вправо – на предыдущий.

Красная линия обозначает текущее время, актуально только для **Сегодня**. Если время меньше *X:15* (например, *14:10*) или больше *X:45* (например, *14:59*), ближайшая временная линейка скрывается под красной линией. Чтобы быстро вернуться к **Сегодня** из другого дня, нажмите кнопку **Календарь** на панели переключения компонентов.

Чтобы <u>[создать событие](#page-29-1)</u> в выбранном дне, нажмите кнопку  $(+)$ .

Правила наложения событий:

- 1. При наложении событий по времени, они добавляются в одну строку. Максимальное количество событий в строке — 12. Последующие события не будут видны в режиме **День**. 2. События располагаются в соответствии со своими значениями времени начала
- [и](#page-13-2) конца (более ранние расположены выше, более поздние ниже).
- 3. Из всего списка событий первыми отображаются события с меньшей длительностью.
- 4. События, которые длятся весь день, располагаются в верхней части области отображения событий. Если таких событий больше трех, часть событий скрывается. Чтобы раскрыть весь список событий, нажмите кнопку **Еще**. Чтобы вернуть список к исходному виду, нажмите кнопку **Скрыть**.

Чтобы посмотреть подробную информацию о событии, нажмите на него.

#### <span id="page-29-0"></span>**4.1.7 События в календаре**

#### <span id="page-29-1"></span>**4.1.7.1 Создание события**

Чтобы создать событие в календаре, выполните следующие действия:

1. Нажмите кнопку **на экране Календарь** или в режиме отображения **День**.

Откроется экран **Новое событие** (см. [Рисунок 19\)](#page-29-2):

<span id="page-29-2"></span>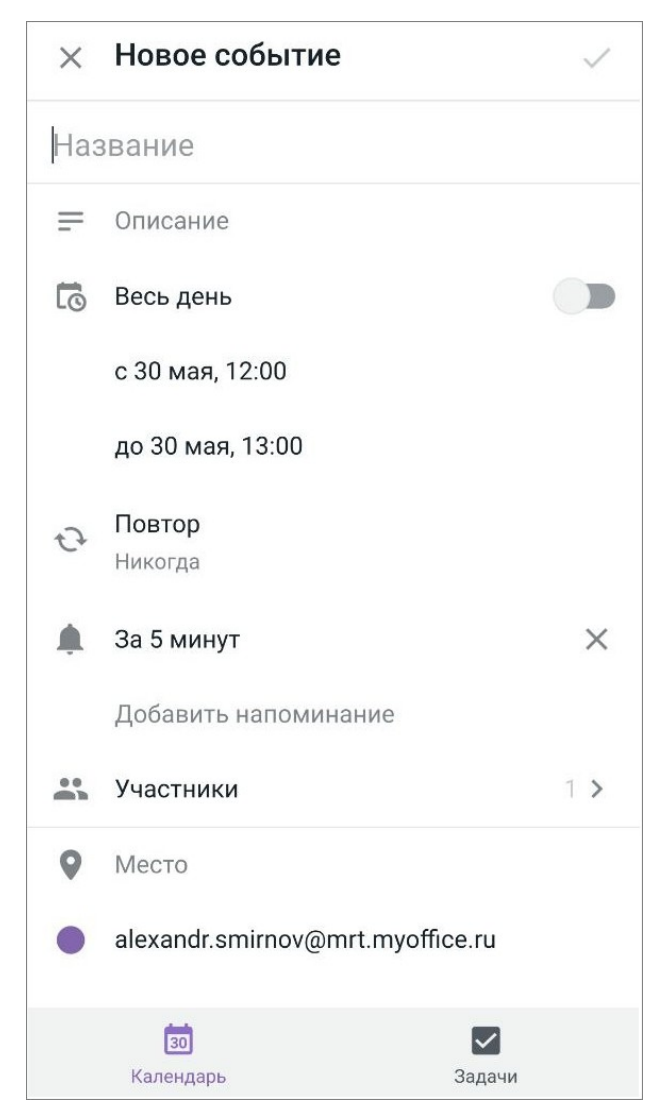

Рисунок 19 — Экран **Новое событие**

2. Заполните следующие поля (см. [Таблица 2](#page-30-0)):

<span id="page-30-0"></span>Таблица 2 — Поля при создании события

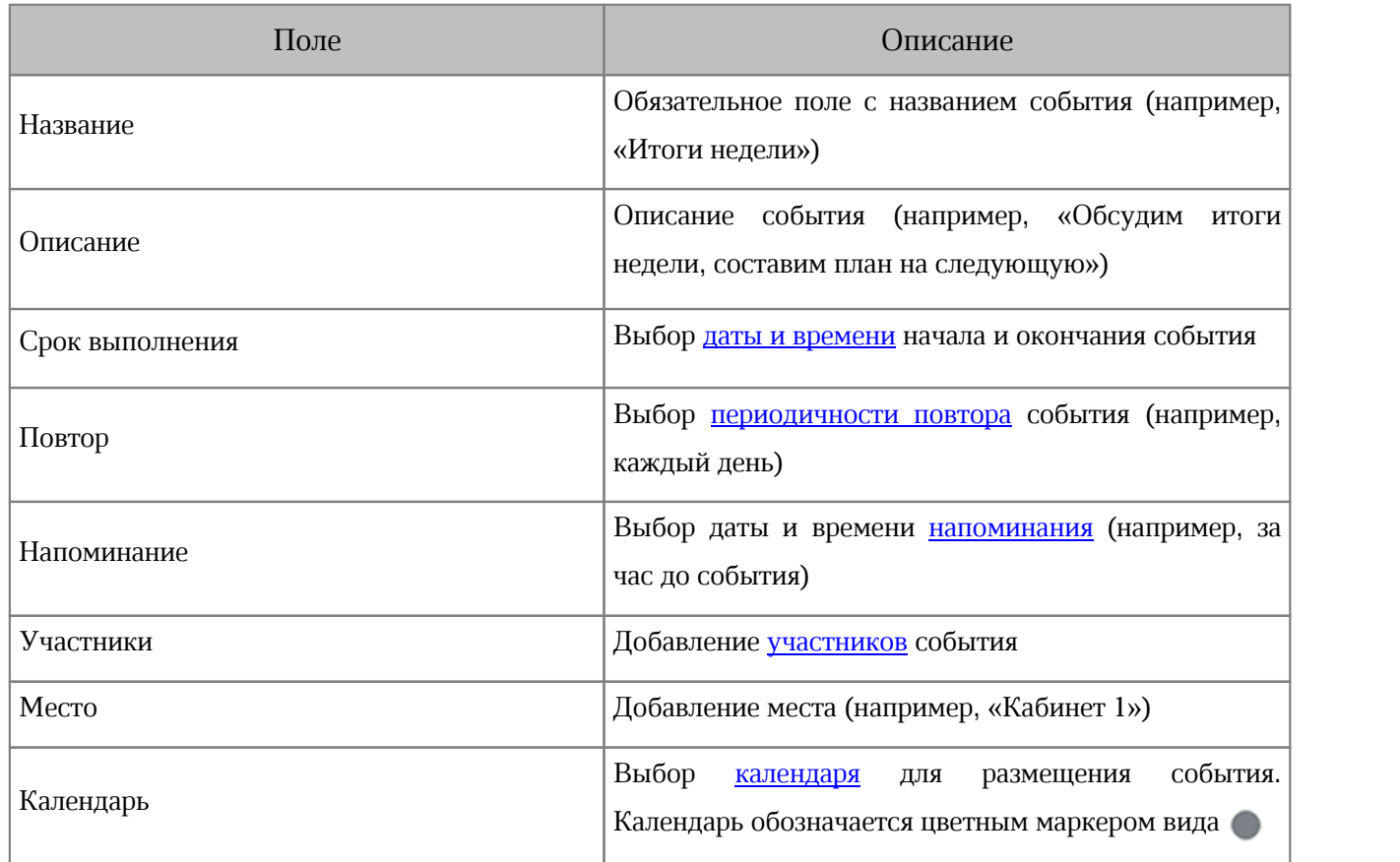

3. Нажмите кнопку в правом верхнем углу.

Чтобы выйти из формы создания события без сохранения изменений, нажмите кнопку в левом верхнем углу и в диалоговом окне выберите команду **Выйти**.

#### **4.1.7.1.1 Дата и время начала или окончания**

<span id="page-31-0"></span>Чтобы назначить дату и время начала (окончания) события, выполните следующие действия:

- 1. Коснитесь поля **с \****дата, время***\*** (**до \****дата, время***\***).
- 2. На экране **Начало** (**Конец**) выберите дату, нажав на день в календаре (см. [Рисунок](#page-31-1) [20](#page-31-1)):

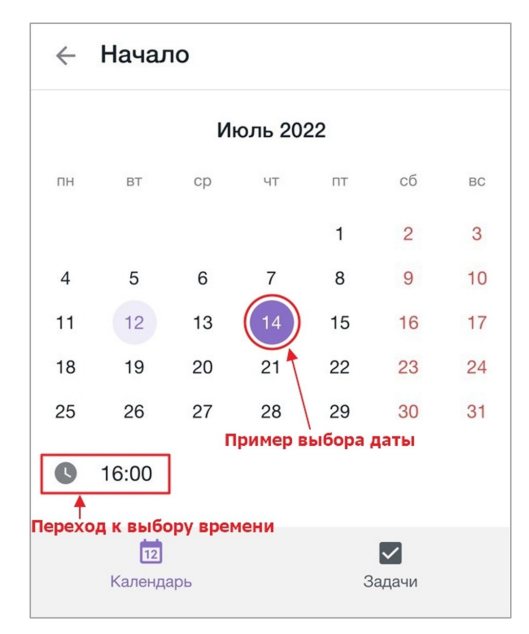

<span id="page-31-1"></span>Рисунок 20 — Выбор даты и переход к выбору времени начала события

- 3. Нажмите кнопку (см. [Рисунок 20](#page-31-1)).
- 4. Выберите подходящее время: перелистывайте значения в часах и в минутах вверх/вниз по экрану.
- 5. Нажмите кнопку **ОК** в окне выбора времени (см. [Рисунок 21\)](#page-31-2):

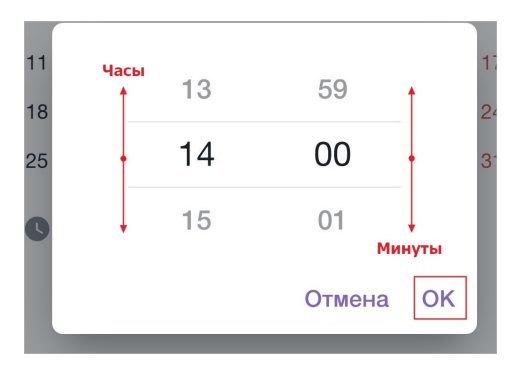

<span id="page-31-2"></span>Рисунок 21 — Выбор значений времени (часы и минуты)

6. Нажмите кнопку  $\leftarrow$  в левом верхнем углу, чтобы сохранить изменения и вернуться к форме создания события.

Датой начала события по умолчанию становится день, который выбран в данный момент в календаре, временем – текущее время +1 час. Например, вы создали событие *7 апреля* в *15:15:* в этом случае дата и время начала события по умолчанию будут *7 апреля*, *16:00*. Дата начала события не может превышать дату окончания.

Датой окончания события по умолчанию становится день, который выбран в данный момент в календаре, временем – текущее время +1 час. Например, вы создали событие *7 апреля* в *15:15:* в этом случае дата и время начала события п[о](#page-13-2) умолчанию будут *7 апреля*, *16:00*, а дата и время окончания события — *7 апреля*, *17:00*.

При изменении времени проведения события, дата и время окончания автоматически сдвигаются на величину, равную продолжительности события.

Если необходимо в качестве времени проведения события назначить весь день, передвиньте переключатель **Весь день** в положение . В этом случае будет отображаться только указанная дата без конкретного времени.

#### <span id="page-33-0"></span>**4.1.7.1.2 Повтор события**

Чтобы назначить периодичность повтора события, выполните следующие действия:

- 1. Коснитесь поля **А Повтор**.
- 2. В открывшемся списке выберите подходящее значение (см. [Рисунок 22\)](#page-33-1). П[о](#page-13-2) умолчанию выбрано значение **Никогда**.

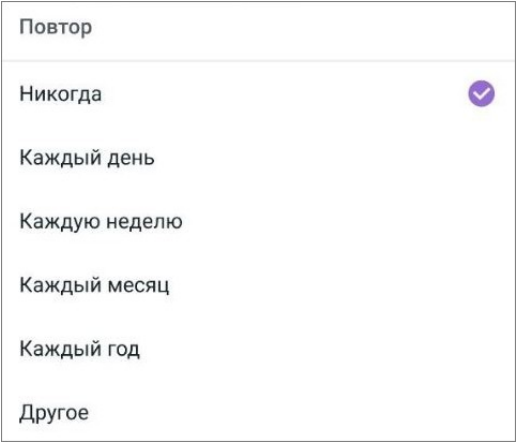

<span id="page-33-1"></span>Рисунок 22 — Выбор периодичности повтора события

Если ни одно значение из списка не подходит, можно настроить периодичность повтора. Для этого выполните следующие действия:

1. В списке (см. [Рисунок 22\)](#page-33-1) выберите значение **Другое**. Откроется экран **Повтор** (см. [Рисунок 23\)](#page-34-0):

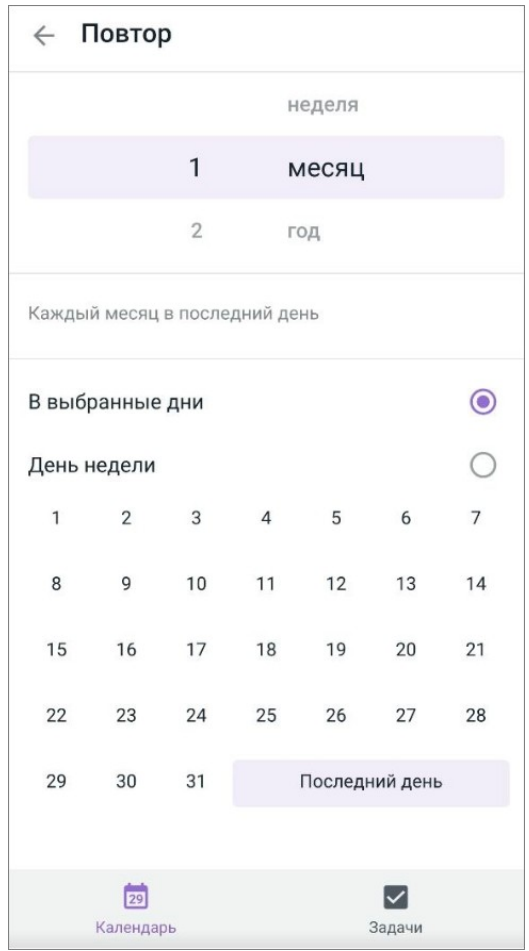

<span id="page-34-0"></span>Рисунок 23 — Экран **Повтор**

- 2. Выберите период: перелистывайте значения (день, неделя, месяц, год) вверх/вниз по экрану.
- 3. Выберите количество повторов в выбранный период: перелистывайте значения вверх/вниз по экрану.
- 4. Нажм[и](#page-13-2)те кнопку  $\leftarrow$  в левом верхнем углу, чтобы сохранить изменения и вернуться к форме создания события.

При выборе периода **День** можно указать **Только по будням**: передвиньте переключатель в положение .

При выборе периода **Неделя** по умолчанию отмечен V текущий день недели; в [с](#page-13-2)писке можно отметить все подходящие дни.

При выборе периода **Месяц** повтор можно настроить одним из способов:

- установите флажок напротив параметра **Выбранные дни**: в области календаря отметьте числа месяца (конкретный месяц не указывается).
- установите флажок напротив параметра **День недели**: выберите день недели и [п](#page-13-2)орядковый номер дня в месяце перелистыванием значений вверх/вниз по экрану.

#### <span id="page-36-0"></span>**4.1.7.1.3 Напоминание**

Чтобы добавить напоминание о событии, выполните следующие действия:

- 1. Коснитесь поля **Добавить напоминание**.
- 2. В открывшемся списке выберите подходящее значение (см. [Рисунок 24\)](#page-36-1):

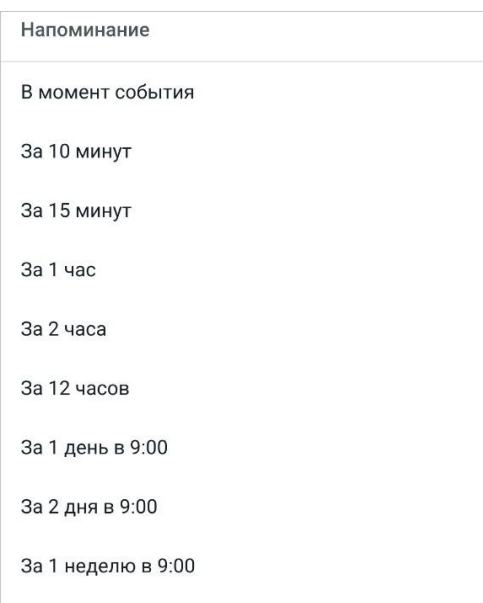

<span id="page-36-1"></span>Рисунок 24 — Выбор шаблонного напоминания

Максимальное количество напоминаний для одного события — 5, при этом напоминания не могут дублироваться.

Если необходимо удалить напоминание, нажмите кнопку  $\times$  справа от необходимого напоминания.

Напоминание о событии поступает в виде письма на адрес электронной почты, [а](#page-13-2) также уведомления на экран устройства.

#### <span id="page-37-0"></span>**4.1.7.1.4 Участники и календарь**

Чтобы добавить участников события, выполните следующие действия:

- 1. Коснитесь поля **Участники**.
- 2. В поле **Добавить** введите адрес электронной почты пользователя.
- 3. Нажмите **Enter** на системной клавиатуре. Если адрес электронной почты введен корректно, он добавляется в список участников. Если адрес введен некорректно, он выделяется красным цветом (при продолжении ввода символов красный цвет пропадает) и появляется соответствующее уведомление.

Если необходимо удалить участника события, нажмите кнопку  $\times$  справа от адреса электронной почты пользователя.

4. Нажм[и](#page-13-2)те кнопку  $\leftarrow$  в левом верхнем углу, чтобы сохранить изменения и вернуться к форме создания события.

Пользователь появится в списке участников. При этом список участников не отображается в форме создания события.

Если вы создаете событие в календаре, к которому вам предоставлен доступ другим пользователем, то в поле **Организатор** будет отображаться владелец календаря.

Чтобы выбрать календарь, в котором будет создано событие, выполните следующие действия:

1. Коснитесь названия календаря.

2. В окне **Создать в** установите флажок напротив нужного календаря.

#### <span id="page-38-0"></span>**4.1.7.2 Ответ на событие**

Чтобы ответить на событие, выполните следующие действия:

- 1. На экране **Календарь** откройте карточку события нажав н[а](#page-13-2) него в списке.
- 2. Выберите вариант ответа на событие: **Принять**, **Возможно**, **Отклонить**.

После выбора ответа карточка события будет закрыта. При повторном просмотре карточки события выбранный ответ будет выделен соответствующей заливкой:

 $\bigcirc$  Принять) — если вы примете участие в событии;  $\left( \text{} \textsc{P} \textsc{b}$ возмо» — если вы возможно примете участие в событии;  $\left( 3\right)$  отклонить $\left)$  — если вы отказались принимать участие в событии.

Организатор события может выбрать только вариант ответа **Принять** и не может изменить ответ.

Нет возможности изменить ответ на событие, если пользователь предоставил вам доступ к календарю с правом **Просмотр** (подробнее об общем доступе [к](#page-13-2) календарям см. в документе «МойОфис Почта, Веб-интерфейс. Руководство пользователя»).

Внешний вид событий на экране **Календарь** зависит от того, какой ответ был дан на событие (или ответа не было):

1. Событие не обработано — вы не предоставили ответ касаемо своего участия в данном событии (см. [Рисунок 25\)](#page-39-0):

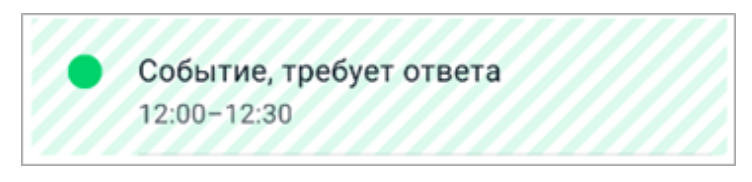

Рисунок 25 — Статус необработанного события

2. Событие обработано — вы подтвердили свое участие в событии (см. [Рисунок](#page-39-1) [26\)](#page-39-1):

<span id="page-39-1"></span><span id="page-39-0"></span>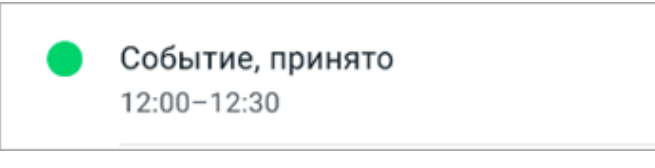

Рисунок 26 — Статус «Принято»

3. Событие обработано — пользователь, возможно, примет участие в событии (см. [Рисунок](#page-39-2) [27](#page-39-2)):

<span id="page-39-2"></span>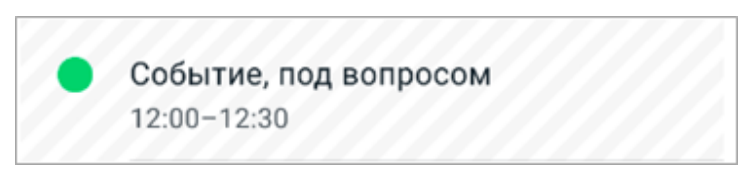

Рисунок 27 — Статус «Возможно»

4. Событие обработано — вы отказались принимать участие в событии (см. [Рисунок](#page-39-3) [28](#page-39-3)):

<span id="page-39-3"></span>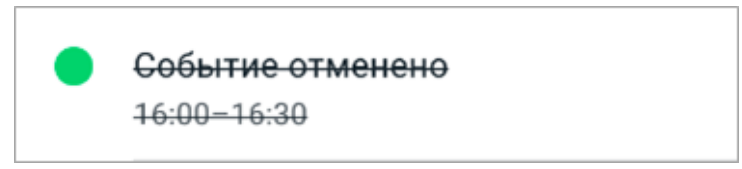

Рисунок 28 — Статус «Отклонено»

Отклоненные события можно [скрыть](#page-49-0) из списка событий на экране **Календарь.**

#### **4.1.7.3 Просмотр события**

<span id="page-40-0"></span>Чтобы просмотреть событие, нажмите на него в списке на экране **Календарь**. Откроется карточка события (см. [Рисунок 29](#page-40-1)):

<span id="page-40-1"></span>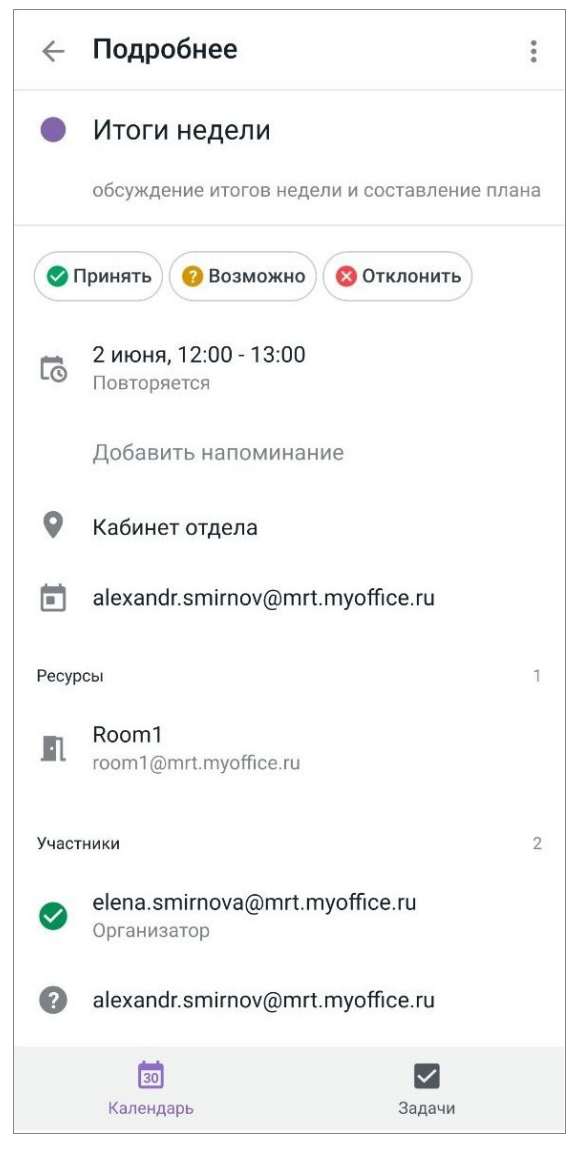

Рисунок 29 — Карточка события

В карточке события отображаются следующие данные:

- 1. Цвет календаря пользователя и название события.
- 2. Описание события (необязательное поле, может отсутствовать).
- 3. Текущий ответ на событие, если оно было обработано (на событие был дан ответ):  $\bigcirc$  Принять  $\bigcirc$  ( $\bigcirc$  Возможно) $\bigcirc$  ( $\bigcirc$  Отклонить)

Помимо текущего ответа отображаются другие доступные варианты ответа на событие без какой-либо заливки.

Если событие не было обработано, т.е. на него не был дан ответ, доступные варианты ответа также отображаются без какой-либо заливки:

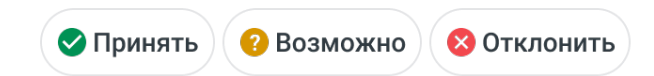

- 4. Дата проведения события/период, когда будет проходить событие. Если событие повторяющееся — под датой отображается надпись «Повторяется», без указания периода повтора.
- 5. Напоминание о событии (если напоминание не добавлено, данное поле н[е](#page-13-2) отображается).
- 6. Место проведения события.
- 7. Календарь, в котором создано данное событие.
- 8. Блок **Ресурсы**, который содержит информацию о переговорных и Zoom-комнатах. Ресурсы можно добавить только в веб-версии. Напротив блока отображается счетчик количества ресурсов в данном событии.
- 9. Блок **Участники**, который содержит список участников события и их ответы на события. Список отсортирован в алфавитном порядке, наверху списка всегда отображается организатор события.

В блоке **Участники** также отображается список ресурсов (переговорных, Zoomкомнат), если они были добавлены к событию в Mailion.

Если описание длиннее, чем 4-5 строк, часть текста скрывается. Чтобы раскрыть весь текст, нажмите кнопку **Показать больше**.

Чтобы скопировать текст описания, примените жест **Long-Press** (см. [Приложение.](#page-70-0) [Используемые жесты\)](#page-70-0) к полю с описанием события. Текст будет скопирован в буфер обмена, на экране появится соответствующее сообщение – «Текст скопирован».

Если в описании события есть веб-ссылка, она выделяется синим цветом. Чтобы перейти по ссылке, нажмите на нее: ссылка будет открыта в приложении, определенном ОС.

Чтобы добавить напоминание, коснитесь поля и выберите [необходимое значение](#page-36-1). Максимальное количество напоминаний для одного события — 5, при этом напоминания не могут дублироваться. Добавлять напоминания можно для событий в личных календарях и календарях, к которым есть право доступа **Редактирование**. Чтобы удалить напоминание, нажмите кнопку  $\times$  справа от необходимого напоминания.

Если в событии больше трех ресурсов или участников, часть ресурсов (участников) скрывается. Чтобы раскрыть весь список, нажмите кнопку **Показать больше**. Чтобы вернуть список к исходному виду, нажмите кнопку **Показать меньше**.

#### <span id="page-43-0"></span>**4.1.7.4 Редактирование события**

Чтобы редактировать событие, выполните следующие действия:

- 1. Откройте событие для [просмотра](#page-40-0).
- 2. Нажмите кнопку в правом верхнем углу (см. [Рисунок 30](#page-43-1)):

<span id="page-43-1"></span>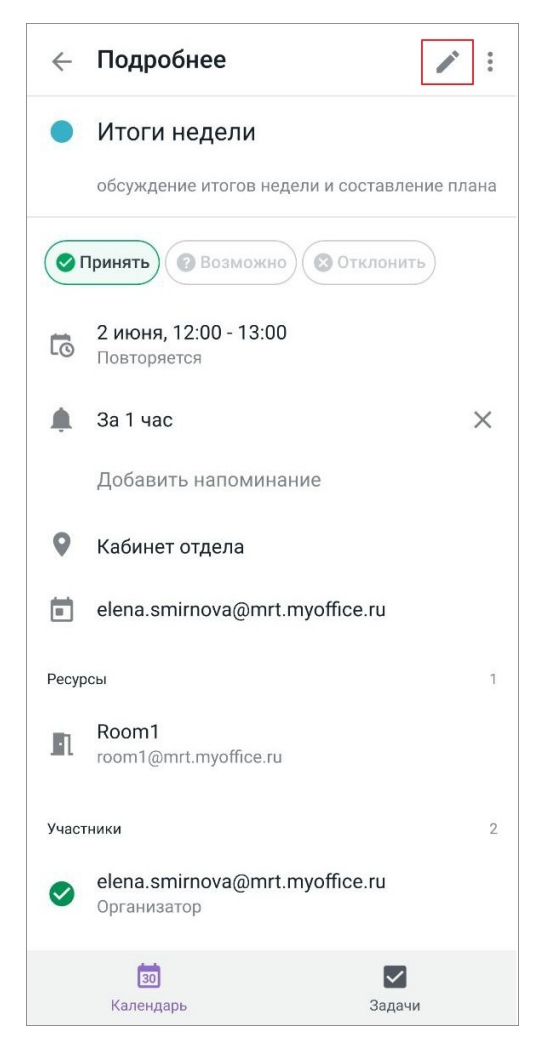

Рисунок 30 — Кнопка редактирования события

3. Если событие повторяется, в диалоговом окне выберите необходимую команду: **Только для этого события** или **Для всей серии** (см. [Рисунок 31](#page-44-0)):

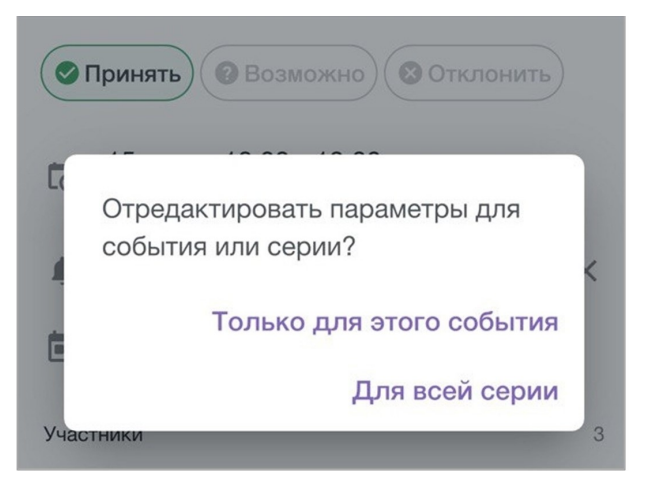

Рисунок 31 — Выбор команды

- <span id="page-44-0"></span>4. Внесите необходимые изменения. При изменении времени проведения события, дата и время окончания автоматически сдвигается на величину, равную продолжительности события.
- 5. Нажмите кнопку в правом верхнем углу.

Чтобы выйти из формы редактирования события без сохранения изменений, нажмите кнопку  $\times$  в левом верхнем углу. Если какое-либо поле было отредактировано, при нажатии кнопки появится диалоговое окно: подтвердите выход, выбрав команду **Выйти**.

#### <span id="page-45-0"></span>**4.1.7.5 Отмена или удаление события**

Отменить событие может только его организатор, а удалить в своем календаре любой пользователь, которого пригласили на событие.

Чтобы отменить событие или серию событий, выполните следующие действия:

- 1. Откройте событие для [просмотра](#page-40-0).
- 2. Нажмите кнопку (см. [Рисунок 32](#page-45-1)):

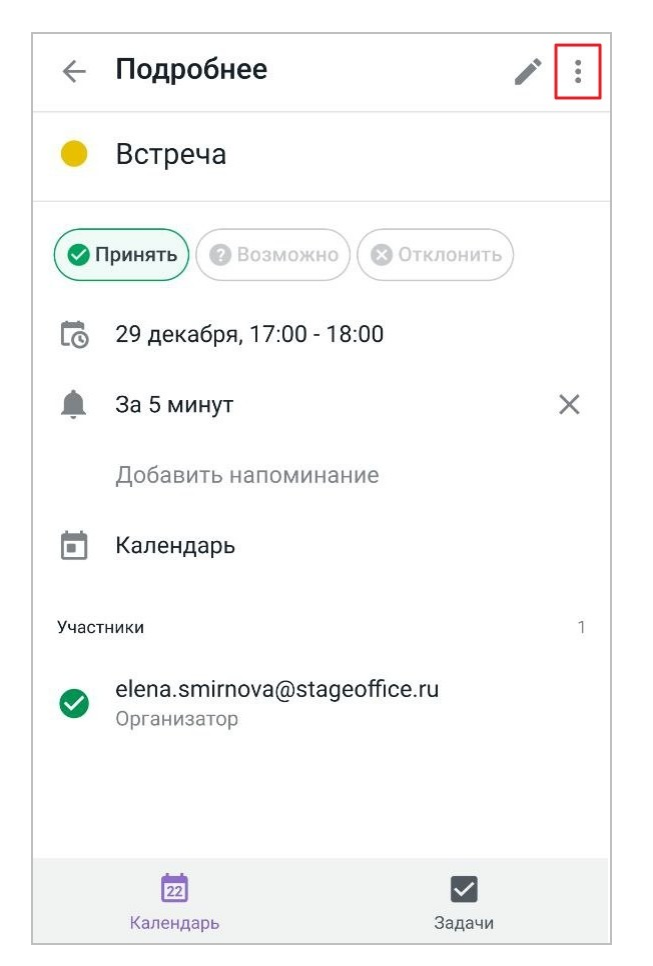

Рисунок 32 — Переход к отмене события

- <span id="page-45-1"></span>
- 3. Нажмите **Отменить событие**. 4. В диалоговом окне нажмите **Удалить**. Если событие повторяется, [в](#page-13-2) диалоговом окне выберите необходимую команду: **Удалить всю серию** или **[У](#page-13-2)далить это событие**.

В течение четырех секунд после отмены события, на экране отображается сообщение «Событие отменено» и кнопка **Отменить** для возврата события (см. [Рисунок 33](#page-46-0)):

<span id="page-46-0"></span>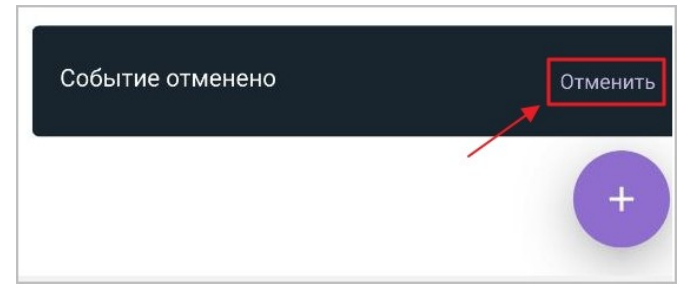

Рисунок 33 — Кнопка **Отменить**

Чтобы удалить событие или серию событий в календаре, выполните следующие действия:

- 1. Откройте событие для [просмотра](#page-40-0).
- 2. Нажмите кнопку  $\frac{3}{2}$ .
- 3. Нажмите **Удалить событие**.
- 4. В открывшемся диалоговом окне нажмите **Удалить**. Если событие повторяется, [в](#page-13-2) диалоговом окне выберите необходимую команду: **Удалить всю серию** или **Удалить это событие**. В течение четырех секунд после удаления события, на экране отображается сообщение

«Событие удалено» и кнопка **Отменить** для возврата события (см. [Рисунок 34\)](#page-46-1):

<span id="page-46-1"></span>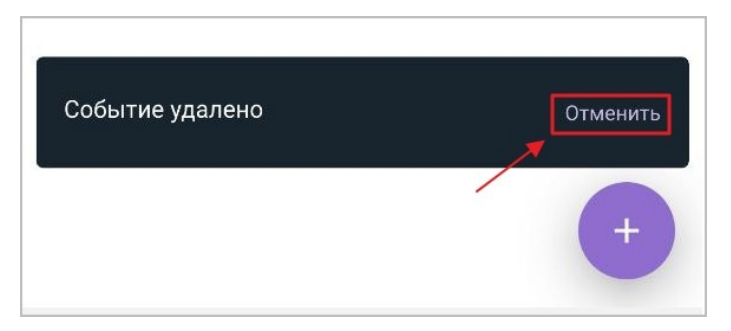

Рисунок 34 — Кнопка **Отменить**

#### <span id="page-47-0"></span>**4.1.7.6 Отображение событий**

Декабрь 2022  $\mathcal{C}$  $\equiv$ 最  $\equiv$ сб  $\overline{\Pi} H$ BT  $cp$ ЧT  $\sqcap \top$  $_{\rm BC}$  $\mathbf{1}$  $\overline{c}$  $\overline{3}$  $\overline{4}$ 5 6  $\overline{7}$ 8 9 10  $11$ 15  $12$ 13  $14$ 16 18  $17$ 19 20  $22$ 23  $24$ 25  $21$ 26 27 28 29 30 31 Встреча 1  $\mathbf{1}$  $12:00 - 13:00$ Встреча 2  $\overline{2}$ 14:00 - 15:00 Встреча 3  $\overline{\mathbf{3}}$ 17:00 - 18:00

События в рамках одного дня располагаются от ранних к [п](#page-13-2)оздним (см. [Рисунок 35](#page-47-1)):

<span id="page-47-1"></span>Рисунок 35 — Отображение событий от раннего времени к позднему

События с одинаковым временем начала располагаются в хронологическом порядке их создания. Более новое событие попадает в конец списка с данным временем начала (см. [Рисунок](#page-48-0) [36\)](#page-48-0):

|     | $\equiv$ Декабрь 2022                      |    |    |                         | $C \equiv$ | Có        |  |  |
|-----|--------------------------------------------|----|----|-------------------------|------------|-----------|--|--|
| ΠH. | <b>BT</b>                                  | cp | ЧT | <b>NT</b>               | сб         | <b>BC</b> |  |  |
|     |                                            |    | 1  | $\overline{\mathbf{c}}$ | 3          | 4         |  |  |
| 5   | 6                                          | 7  | 8  | 9                       | 10         | 11        |  |  |
| 12  | 13                                         | 14 | 15 | 16                      | 17         | 18        |  |  |
| 19  | 20                                         | 21 | 22 | 23                      | 24         | 25        |  |  |
| 26  | 27                                         | 28 | 29 | 30                      | 31         |           |  |  |
|     | Событие, созданное первым<br>17:00 - 18:00 |    |    |                         |            |           |  |  |
|     | Событие, созданное вторым<br>17:00 - 18:00 |    |    |                         |            |           |  |  |

<span id="page-48-0"></span>Рисунок 36 — События с одинаковым временем начала

События, которые длятся весь день, отображаются первыми. События на весь день располагаются в порядке длительности, если длительность совпадает, то события располагаются по дате создания события (см. [Рисунок 37\)](#page-49-1):

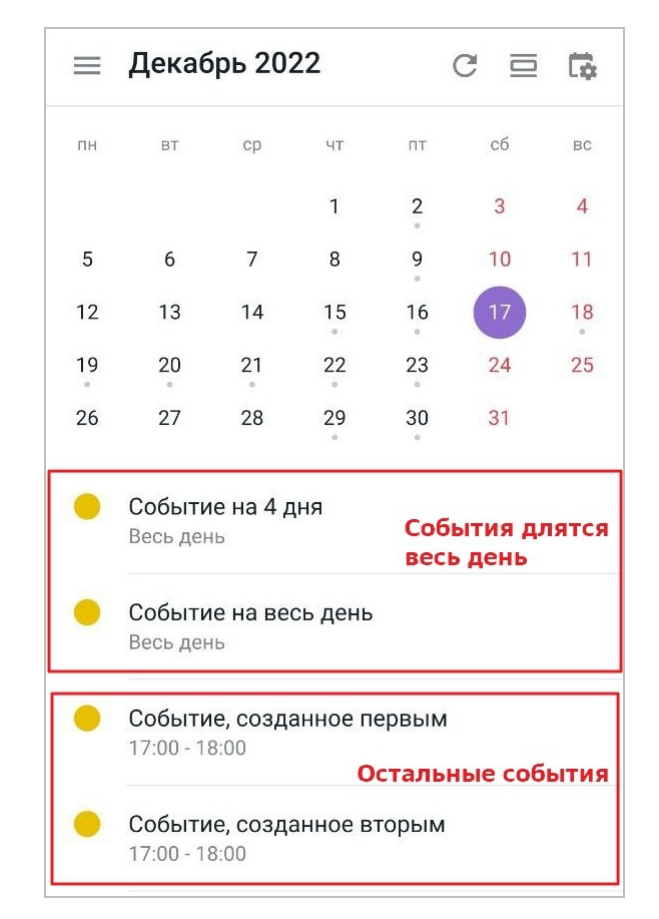

Рисунок 37 — События длительностью весь день

<span id="page-49-1"></span>Если вам доступно несколько календарей, и в них есть события [с](#page-13-2) одинаковым временем начала (или события длительностью весь день), эти события располагаются в соответствии с порядком, в котором расположены календари.

#### <span id="page-49-0"></span>**4.1.7.7 Отклоненные события**

По умолчанию все отклоненные события отображаются на экране **Календарь** в [з](#page-13-2)ачеркнутом виде.

Чтобы скрыть все отклоненные события, выполните следующие действия:

- 1. Нажмите кнопку на [панели навигации.](#page-21-0) Откроется экран **Настройки**.
- 2. В блоке **События** передвиньте переключатель **Показывать отклоненные** в положение **.**

#### <span id="page-50-0"></span>**4.1.8 Удаление календаря**

Удалить можно только свой личный календарь. Чтобы удалить календарь, выполните следующие действия:

- 1. Нажмите кнопку **на экране Календарь**.
- 2. Нажмите кнопку напротив названия календаря.
- 3. Выберите команду **Удалить** (см. [Рисунок 38\)](#page-50-1):

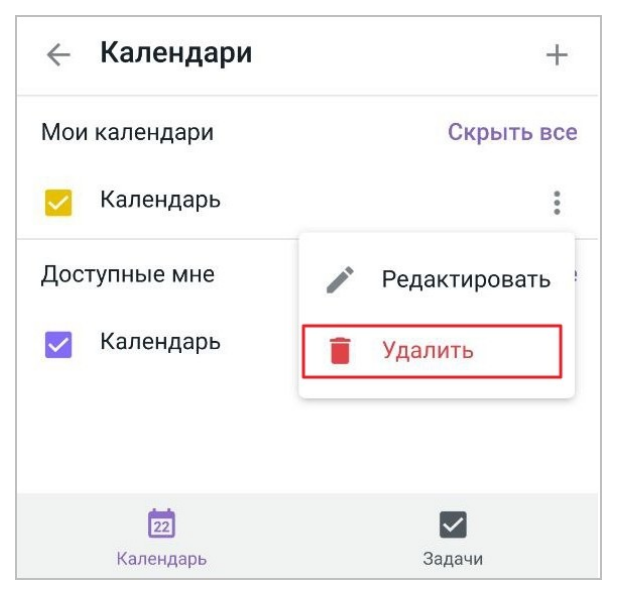

Рисунок 38 — Команда **Удалить**

<span id="page-50-1"></span>4. В диалоговом окне подтвердите операцию удаления.

Чтобы вернуться на экран Календарь, нажмите кнопку < в левом верхнем углу экрана или используйте жест **Swipe** вправо (см. [Приложение. Используемые жесты](#page-70-0)).

#### <span id="page-51-0"></span>**4.2 Работа с задачами**

#### <span id="page-51-1"></span>**4.2.1 Создание задачи**

Чтобы создать задачу, выполните следующие действия:

1. Нажмите кнопку на экране **Задачи** или внутри списка.

Откроется форма **Новая задача** (см. [Рисунок 39\)](#page-51-2):

<span id="page-51-2"></span>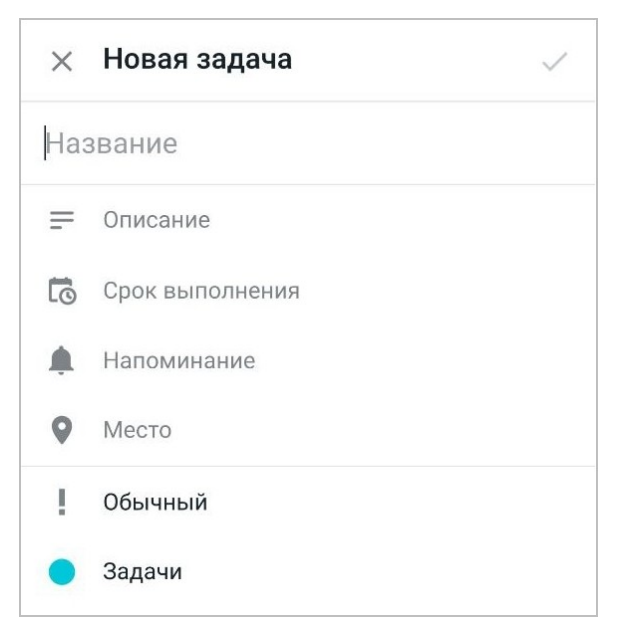

Рисунок 39 — Форма **Новая задача**

2. Заполните следующие поля (см. [Таблица 3](#page-52-0)):

<span id="page-52-0"></span>Таблица 3 — Поля при создании задачи

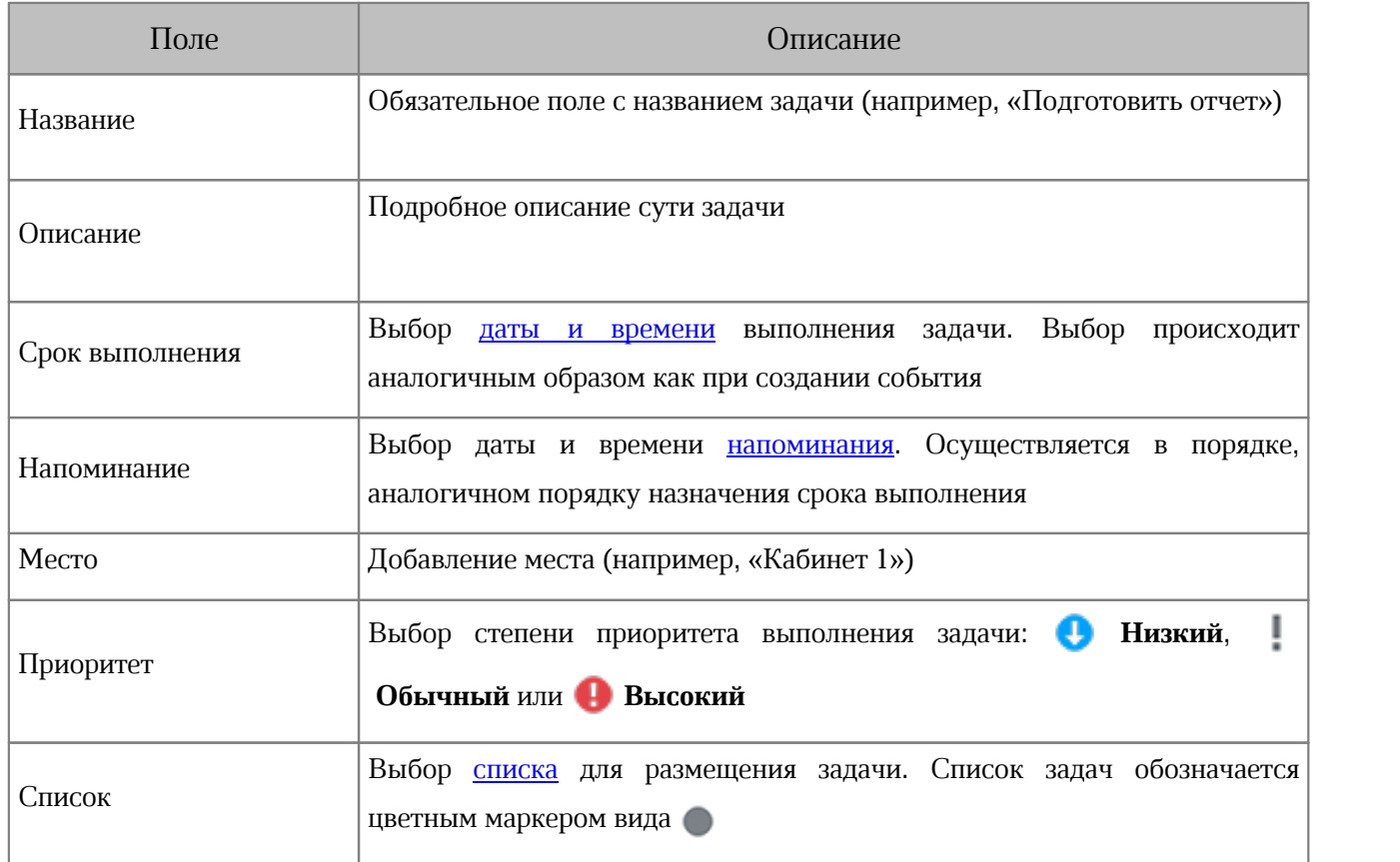

Дата напоминания должна быть не позже, чем дата в поле **Срок выполнения**.

3. Нажмите кнопку в правом верхнем углу.

Созданная задача автоматически переходит в статус **К исполнению** (подробнее [о](#page-13-2) статусах задачи см. в разделах [«Просмотреть задачу»](#page-53-0) и [«Редактировать задачу»](#page-55-0)).

#### <span id="page-53-0"></span>**4.2.2 Просмотр задачи**

Чтобы просмотреть задачу, выполните следующие действия:

- 1. Перейдите в список, в котором была создана задача.
- 2. Нажмите на название задачи.

Откроется карточка задачи (см. [Рисунок 40\)](#page-53-1):

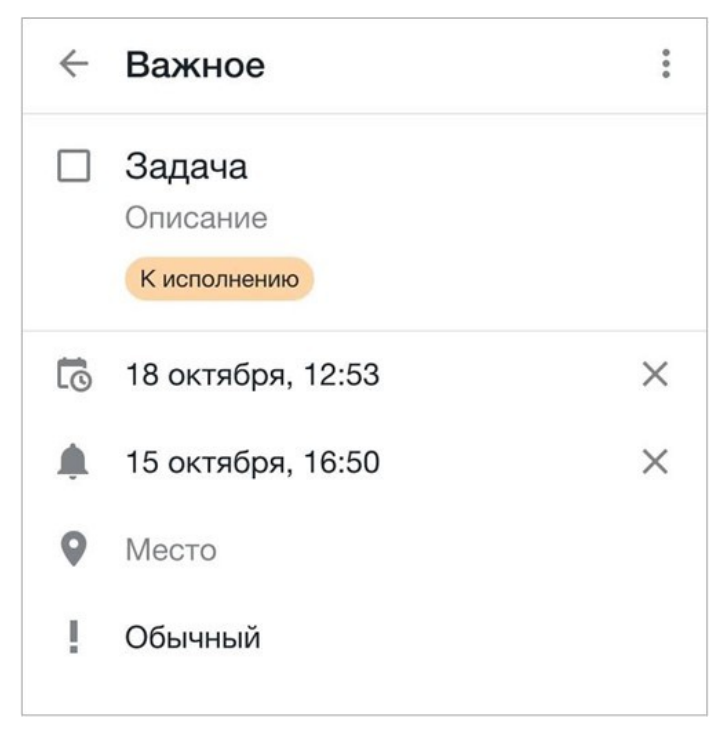

Рисунок 40 — Карточка задачи

<span id="page-53-1"></span>В карточке задачи отображаются следующие данные:

- 1. Сведения о задаче (название, описание, срок выполнения, напоминание, место, приоритет).
- 2. Статус задачи ( **К исполнению**, **В работе**, **Выполнена**, **Отменена**). С [п](#page-13-2)омощью статусов удобно отслеживать процесс работы с задачей.

У просроченной задачи (т. е. задачи, у которой прошел срок выполнения, при этом она не была переведена в статус **Выполнена** или **Отменена**) дата в поле **Срок выполнения** и в поле **Напоминание** окрашивается красным цветом (см. [Рисунок 41](#page-54-0)):

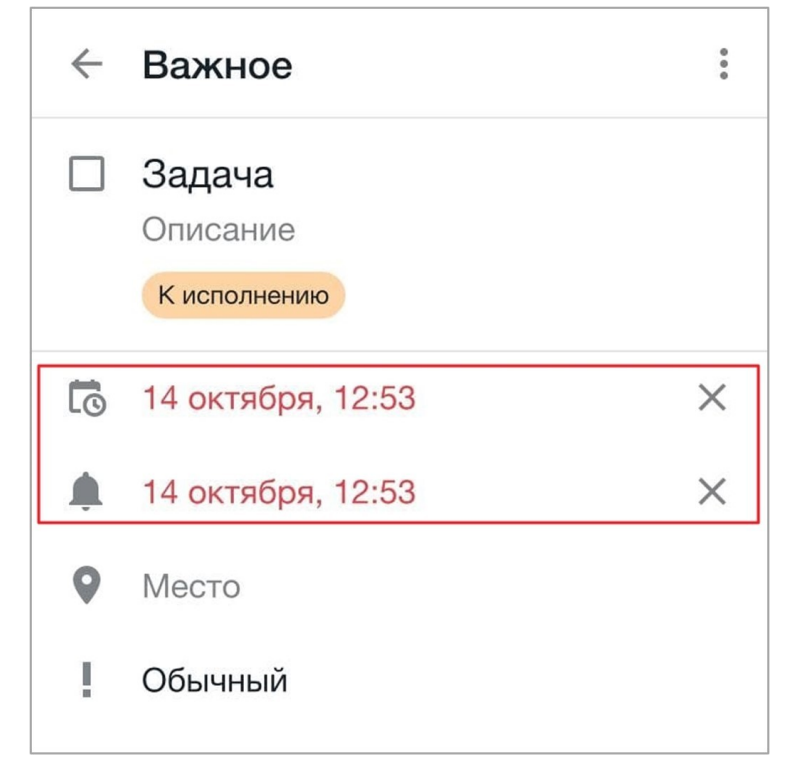

Рисунок 41 — Карточка просроченной задачи

<span id="page-54-0"></span>Чтобы вернуться к списку задач, нажмите кнопку  $\leftarrow$  в левом верхнем углу экрана или используйте жест **Swipe** вправо (см. [Приложение. Используемые жесты](#page-70-0)).

#### <span id="page-55-0"></span>**4.2.3 Редактирование задачи**

#### **4.2.3.1 Изменение сведений в задаче**

<span id="page-55-1"></span>Для редактирования доступны задачи со статусами **В работе** и **[К](#page-13-2) исполнению**. [В](#page-13-2) задачах со статусом **Выполнена** или **Отменена** нет возможности изменить сведения.

Чтобы изменить сведения в задаче, выполните следующие действия:

- 1. Откройте задачу для [просмотра](#page-53-0).
- 2. Внесите необходимые изменения (аналогично порядку действий при создании [задачи](#page-51-1)). При редактировании поля **Напоминание**, убедитесь, что указанная дата напоминания не будет позже, чем дата в поле **Срок выполнения**. В ином случае н[а](#page-13-2) экране появится уведомление о невозможности изменения даты напоминания.
- 3. Если необходимо удалить даты из полей **Срок выполнения** или **Напоминание**, нажмите кнопку рядом с полем.
- 4. Чтобы сохранить изменения в задаче, нажмите кнопку в левом верхнем углу, произойдет возврат в список задач.

#### <span id="page-56-0"></span>**4.2.3.2 Изменение статуса задачи**

Текущий статус задачи отображается под полем **Описание** (см. [Рисунок 42](#page-56-1)):

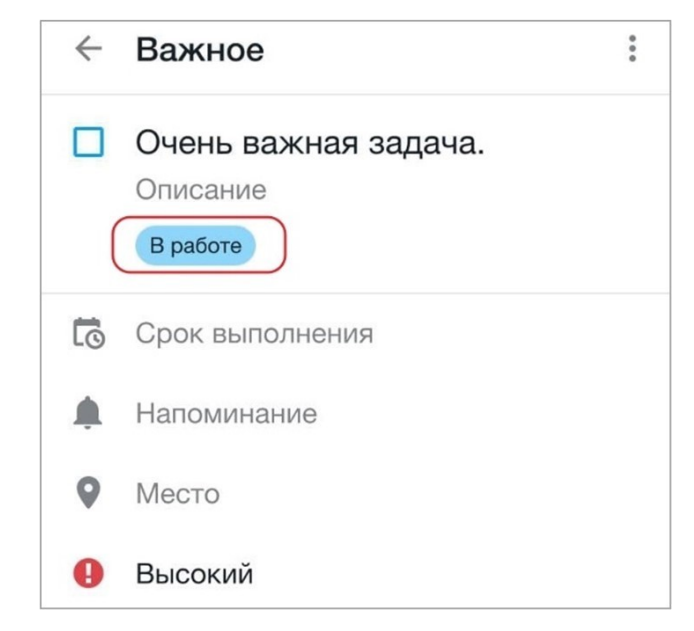

Рисунок 42 — Пример текущего статуса задачи

<span id="page-56-1"></span>Чтобы изменить статус задачи, выполните следующие действия:

- 1. Откройте задачу для [просмотра](#page-53-0).
- 2. Коснитесь текущего статуса и в открывшемся окне установите флажок напротив нужного статуса (см. [Рисунок 43\)](#page-56-2):

<span id="page-56-2"></span>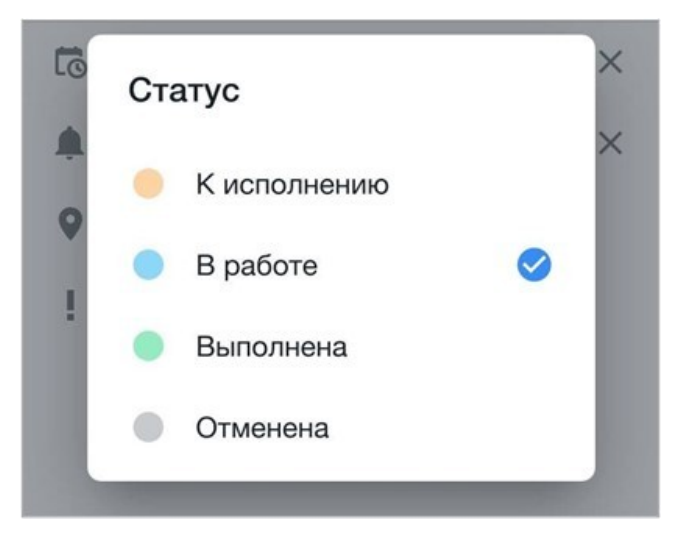

Рисунок 43 – Выбор статуса задачи

Также можно изменить статус задачи, установив флажок **рядом с названием задачи** (см. [Рисунок 44\)](#page-57-0):

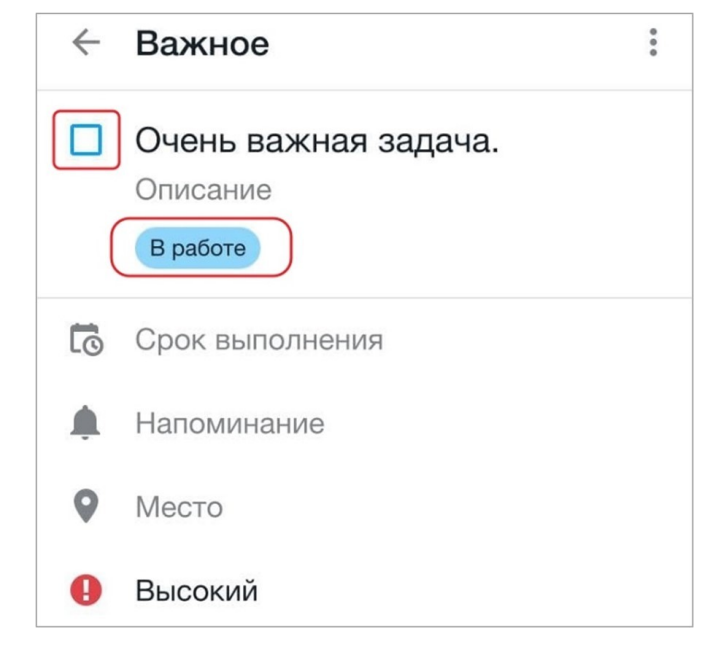

Рисунок 44 — Пункт установки флажка

В зависимости от текущего статуса задачи, при установке флажка произойдет смена на новый статус. Принцип смены статуса следующий:

- <span id="page-57-0"></span>– задача со статусом **К исполнению** будет переведена в статус **Выполнена**;
- задача со статусом **В работе** будет переведена в статус **Выполнена**;

– задача со статусом **Выполнена** будет переведена в статус **К исполнению**.

Для задач со статусом **Отменена** нет возможности изменить статус [с](#page-13-2) помощью флажка.

#### <span id="page-58-0"></span>**4.2.4 Удаление задачи**

Чтобы удалить задачу, выполните следующие действия:

- 1. Откройте задачу для [просмотра](#page-53-0).
- 2. Нажмите кнопку \* (см. [Рисунок 45](#page-58-1)):

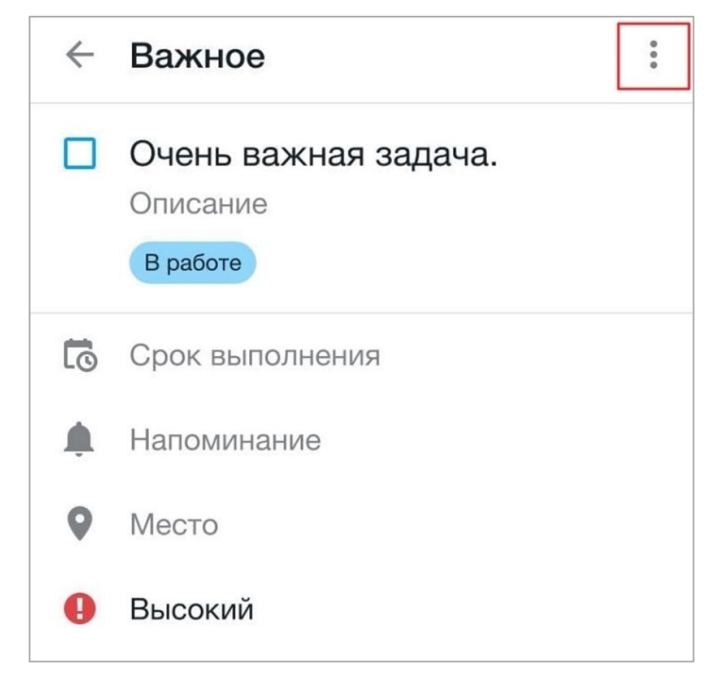

Рисунок 45 — Переход к команде **Удалить**

- <span id="page-58-1"></span>3. Нажмите **Удалить**.
- 4. В диалоговом окне подтвердите операцию удаления.

В течение четырех секунд после удаления задачи, на экране отображается сообщение «Задача удалена» и кнопка **Отмена**. При нажатии данной кнопки удаление задачи будет отменено (см. [Рисунок 46](#page-58-2)):

<span id="page-58-2"></span>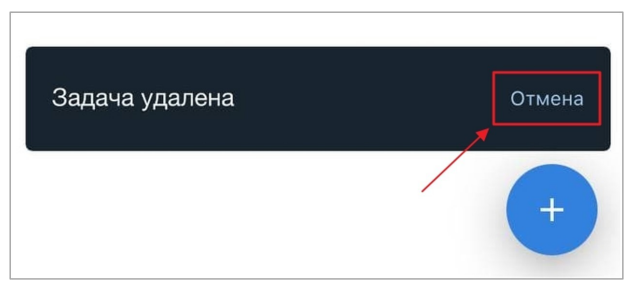

Рисунок 46 — Кнопка **Отмена**

В случае удаления задачи, на экране отобразится список задач, который был открыт.

#### <span id="page-59-0"></span>**4.2.5 Списки задач**

#### <span id="page-59-1"></span>**4.2.5.1 Создание списка задач**

Чтобы создать список задач, выполните следующие действия:

1. Нажмите кнопку **Приверзить список** (см. [Рисунок 47](#page-59-2)):

<span id="page-59-2"></span>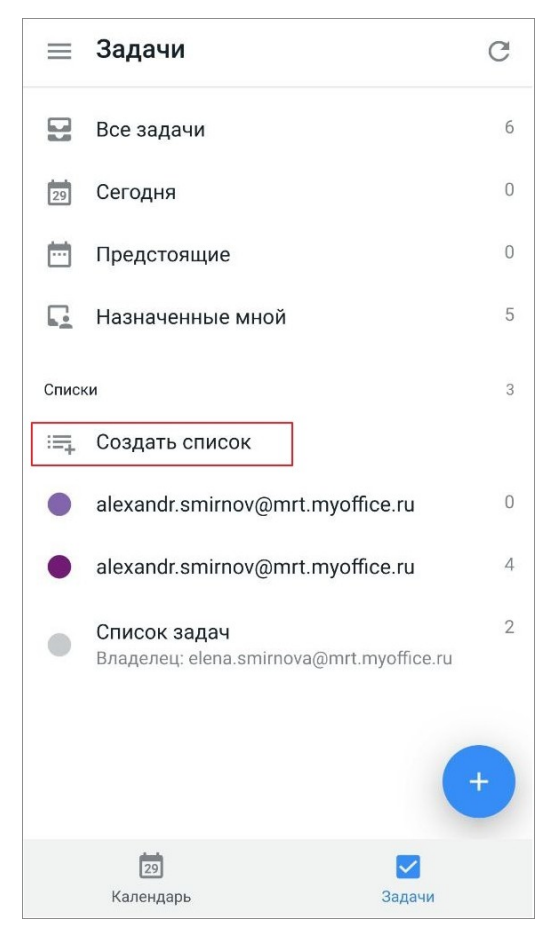

Рисунок 47 — Кнопка **Создать список**

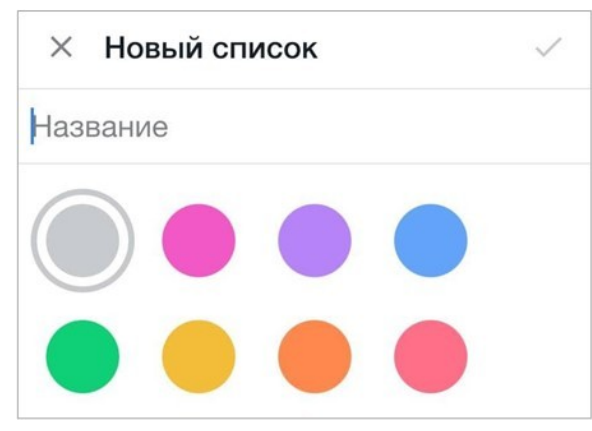

Откроется форма **Новый список** (см. [Рисунок 48\)](#page-60-1):

<span id="page-60-1"></span>Рисунок 48 — Форма **Новый список**

- 2. Заполните поле **Название**. Данное поле является обязательным для заполнения.
- 3. Выберите цвет списка. По умолчанию выбран серый цвет.
- 4. Нажмите кнопку в правом верхнем углу. Чтобы отменить создание списка, нажмите кнопку  $\times$  в левом верхнем углу.

Созданный список задач появится в конце списков задач.

#### <span id="page-60-0"></span>**4.2.5.2 Просмотр списка задач**

Чтобы просмотреть список задач, коснитесь его на экране **Задачи**.

#### <span id="page-61-0"></span>**4.2.5.3 Редактирование списка задач**

Чтобы редактировать список, выполните следующие действия:

- 1. Откройте список для просмотра.
- 2. Нажмите кнопку  $\stackrel{\bullet}{\bullet}$  (см. [Рисунок 49](#page-61-1)). Откроется командное меню.

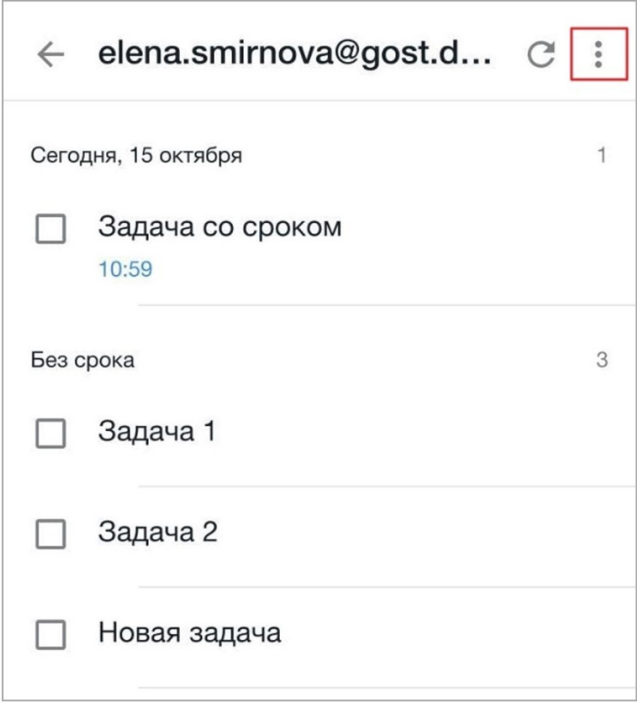

<span id="page-61-1"></span>Рисунок 49 — Переход к командному меню

3. Выберите команду **Редактировать** (см. [Рисунок 50](#page-62-0)):

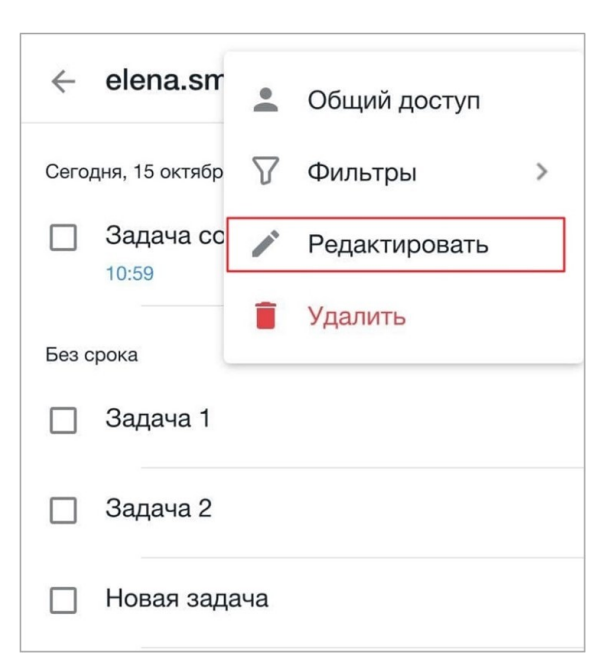

Рисунок 50 — Команда **Редактировать**

- <span id="page-62-0"></span>4. Внесите необходимые изменения.
- 5. Нажмите кнопку в правом верхнем углу. Чтобы отменить редактирование списка задач, нажмите кнопку  $\times$  в левом верхнем углу формы.

После сохранения изменений на экране отобразится уведомление «Изменения были сохранены и видны только Вам». Внесенные изменения видны только тому пользователю, кто производил редактирование; это применимо и к цвету, [и](#page-13-2) [к](#page-13-2) названию.

Чтобы вернуться к списку задач, нажмите кнопку  $\leftarrow$  в левом верхнем углу экрана или используйте жест **Swipe** вправо (см. [Приложение. Используемые жесты](#page-70-0)).

#### <span id="page-63-0"></span>**4.2.5.4 Удаление списка задач**

Чтобы удалить список, выполните следующие действия:

- 1. Откройте список для [просмотра](#page-60-0).
- 2. Нажмите кнопку . Откроется командное меню.
- 3. Выберите команду **Удалить** (см. [Рисунок 51\)](#page-63-1):

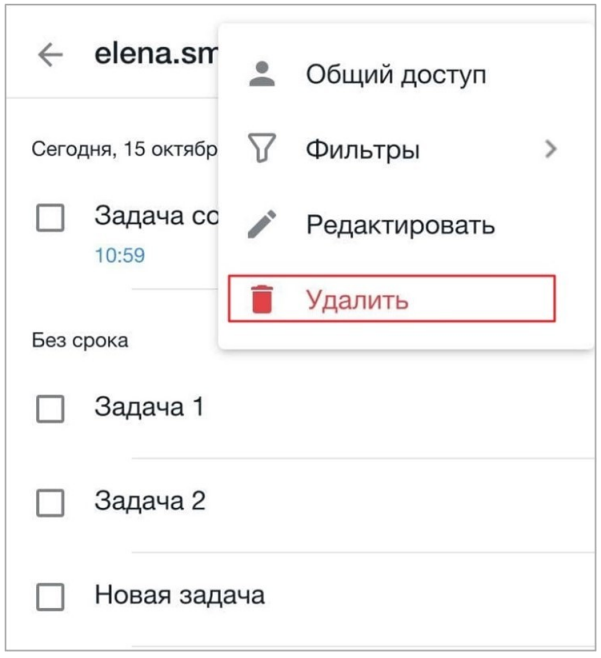

<span id="page-63-1"></span>Рисунок 51 — Команда **Удалить**

4. В диалоговом окне подтвердите операцию удаления. При удалении списка удаляются все вложенные в этот список задачи.

#### **4.2.5.5 Фильтр задач в списке**

<span id="page-64-0"></span>В списках задач есть возможность использовать фильтр, с помощью которого можно скрывать или отображать определенные задачи в списке.

Чтобы отфильтровать задачи в агрегированных списках, выполните следующие действия:

1. Нажмите кнопку  $\widehat{V}$  (см. [Рисунок 52\)](#page-64-1):

<span id="page-64-1"></span>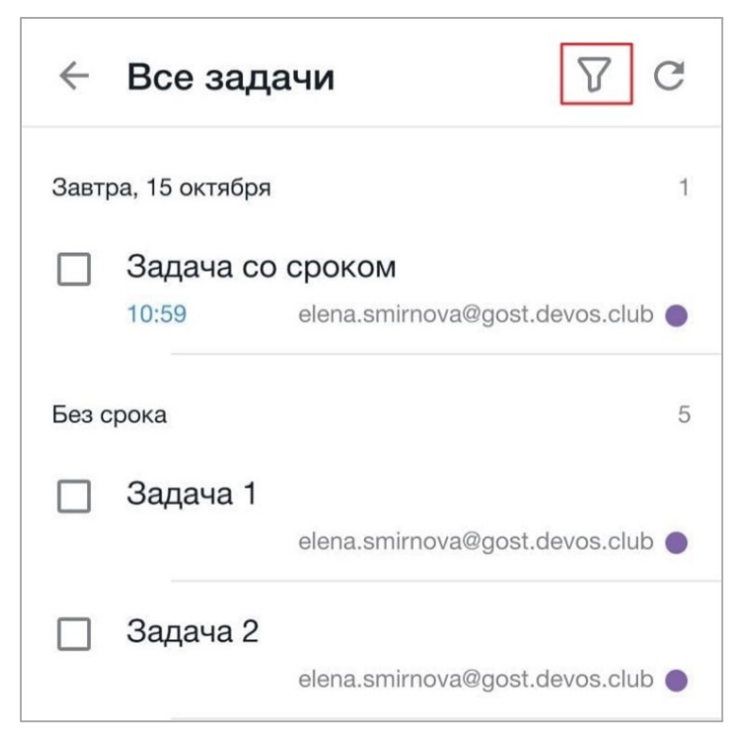

Рисунок 52 — Кнопка **Фильтр**

2. В открывшемся меню установите флажки напротив тех статусов задач, которые нужно отображать [в](#page-13-2) списке (см. [Рисунок 53](#page-65-0)):

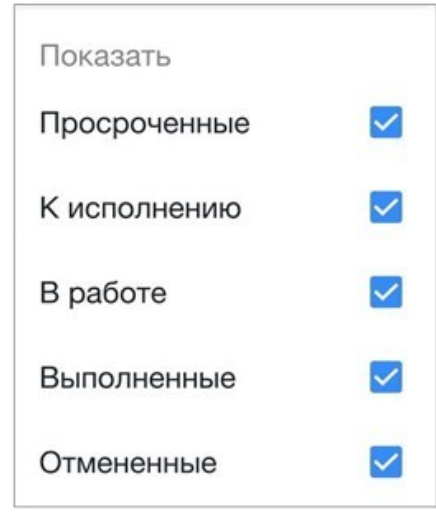

<span id="page-65-0"></span>Рисунок 53 — Выбор задач

Чтобы отфильтровать задачи в пользовательских списках, выполните следующие действия:

- 1. Нажмите кнопку . Откроется командное меню.
- 2. Выберите пункт **Фильтры** (см. [Рисунок 54](#page-65-1)):

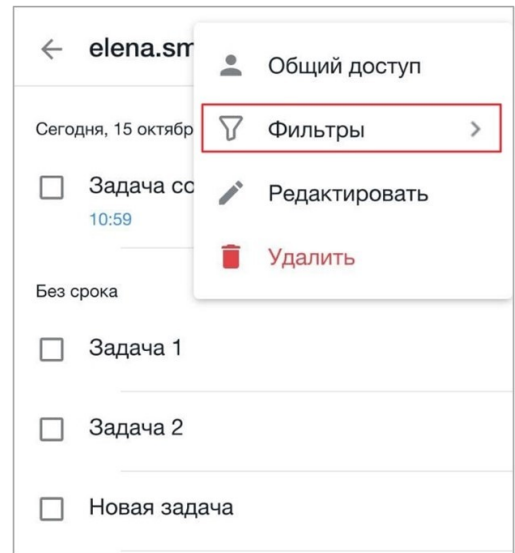

<span id="page-65-1"></span>Рисунок 54 — Пункт **Фильтры** в командном меню

3. Установите флажки напротив тех статусов задач, которые требуется отображать [в](#page-13-2) списке.

Чтобы вернуться к списку задач, нажмите кнопку  $\leftarrow$  в левом верхнем углу экрана или используйте жест **Swipe** вправо (см. [Приложение. Используемые жесты](#page-70-0)).

#### **4.2.5.6 Общий доступ**

<span id="page-66-0"></span>Чтобы просмотреть пользователей, имеющих доступ к списку, выполните следующие действия:

- 1. Нажмите кнопку  $\stackrel{\bullet}{\bullet}$  в правом верхнем углу. Откроется командное меню.
- 2. Выберите пункт **Общий доступ** (см. [Рисунок 55\)](#page-66-1):

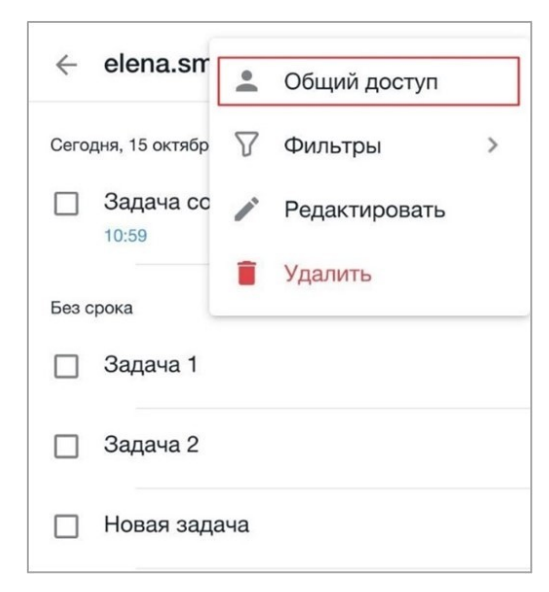

Рисунок 55 — Пункт **Общий доступ** в командном меню

<span id="page-66-1"></span>Откроется список пользователей. Автор списка всегда помечается как **Владелец**.

Чтобы вернуться к списку задач, нажмите кнопку  $\leftarrow$  в левом верхнем углу экрана или используйте жест **Swipe** вправо (см. [Приложение. Используемые жесты](#page-70-0)).

> В текущей версии приложения адреса электронной почты пользователей списка могут отображаться некорректно.

> В текущей версии приложения нет возможности предоставить пользователю доступ к списку, а также отказаться от доступа.

#### <span id="page-67-0"></span>**4.3 Настройки**

#### **4.3.1 Биометрическая аутентификация**

<span id="page-67-1"></span>Для защиты данных в приложении возможно использование биометрической аутентификации или пароля. Данная функциональная возможность доступна при использовании какого-либо вида защиты на устройстве.

Включение защиты доступно на следующих этапах работы:

- сразу после авторизации в УЗ (порядок действий описан в разделе [«Авторизация в](#page-11-0) [учетной записи»\)](#page-11-0);
- в процессе работы, на экране **Настройки**.

Чтобы включить защиту данных на экране настроек, выполните следующие действия:

- 1. Откройте экран **Календарь** или **Задачи**.
- 2. Нажмите кнопку на панели быстрого доступа.
- 3. Нажмите кнопку . Откроется экран **Настройки**.
- 4. Передвиньте переключатель **Защита приложения** в положение .
- 5. Приложите палец к сканеру отпечатков или отсканируйте лицо. Если вы не планируете использовать биометрические данные, введите пароль, установленный для разблокировки экрана.

Биометрические данные или пароль будут запрашиваться при каждом запуске приложения.

Отключение защиты данных осуществляется в аналогичном порядке.

#### **4.3.2 Синхронизация**

<span id="page-68-0"></span>В момент синхронизации происходит загрузка задач и событий календаря с сервера, а также отправка любых изменений на сервер.

Синхронизация начинается при запуске приложения, далее по кнопке  $\mathbb C$ , расположенной в правом верхнем углу экрана **Календарь** или экрана **Задачи**, а также в списке задач (см. [Рисунок 56](#page-68-1)):

| $=$                      | Задачи           |   |
|--------------------------|------------------|---|
| 닢                        | Все задачи       | 6 |
| $\overline{29}$          | Сегодня          |   |
| $\overline{\phantom{a}}$ | Предстоящие      |   |
| Ŀė                       | Назначенные мной | 6 |

<span id="page-68-1"></span>Рисунок 56 — Кнопка запуска синхронизации

При синхронизации на экране появляется синяя полоска, по [з](#page-13-2)авершении синхронизации полоска пропадает. При ошибках, возникающих при [с](#page-13-2)инхронизации, на экране появится соответствующее уведомление.

По умолчанию синхронизация происходит каждые 15 минут. При необходимости можно изменить частоту автоматической синхронизации.

Чтобы настроить частоту синхронизации, выполните следующие действия:

- 1. Нажмите кнопку на [панели навигации.](#page-21-0) Откроется экран **Настройки**.
- 2. Перейдите в блок **Синхронизация** (см. [Рисунок 57](#page-69-0)):

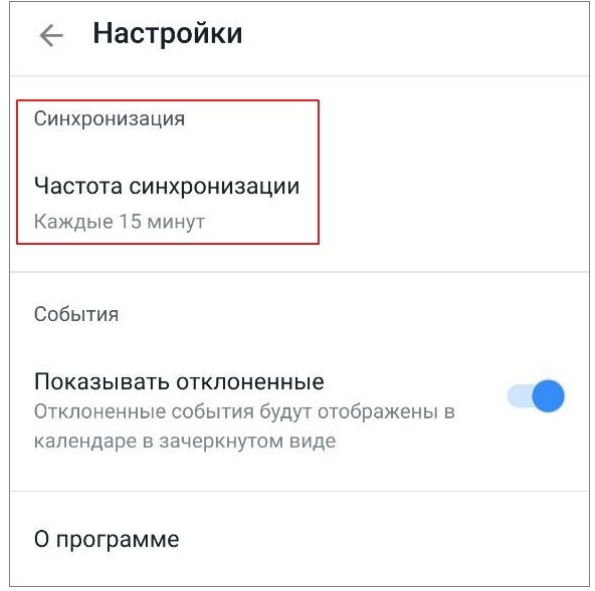

<span id="page-69-0"></span>Рисунок 57 — Переход к настройкам частоты синхронизации

3. В открывшемся окне установите флажок рядом с подходящим вариантом (см. [Рисунок](#page-69-1) [58](#page-69-1)):

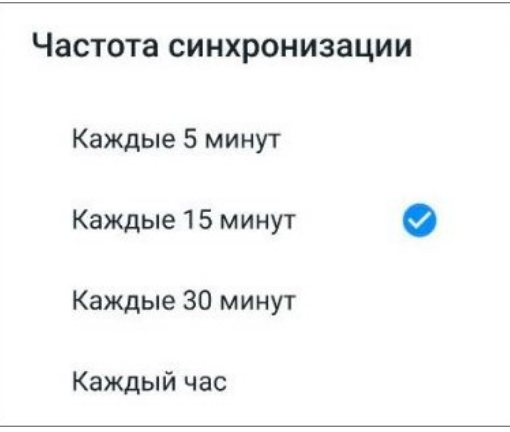

<span id="page-69-1"></span>Рисунок 58 — Выбор частоты синхронизации

Синхронизация с новой частотой начнется после завершения текущей синхронизации.

#### **ПРИЛОЖЕНИЕ**

#### **Используемые жесты**

<span id="page-70-0"></span>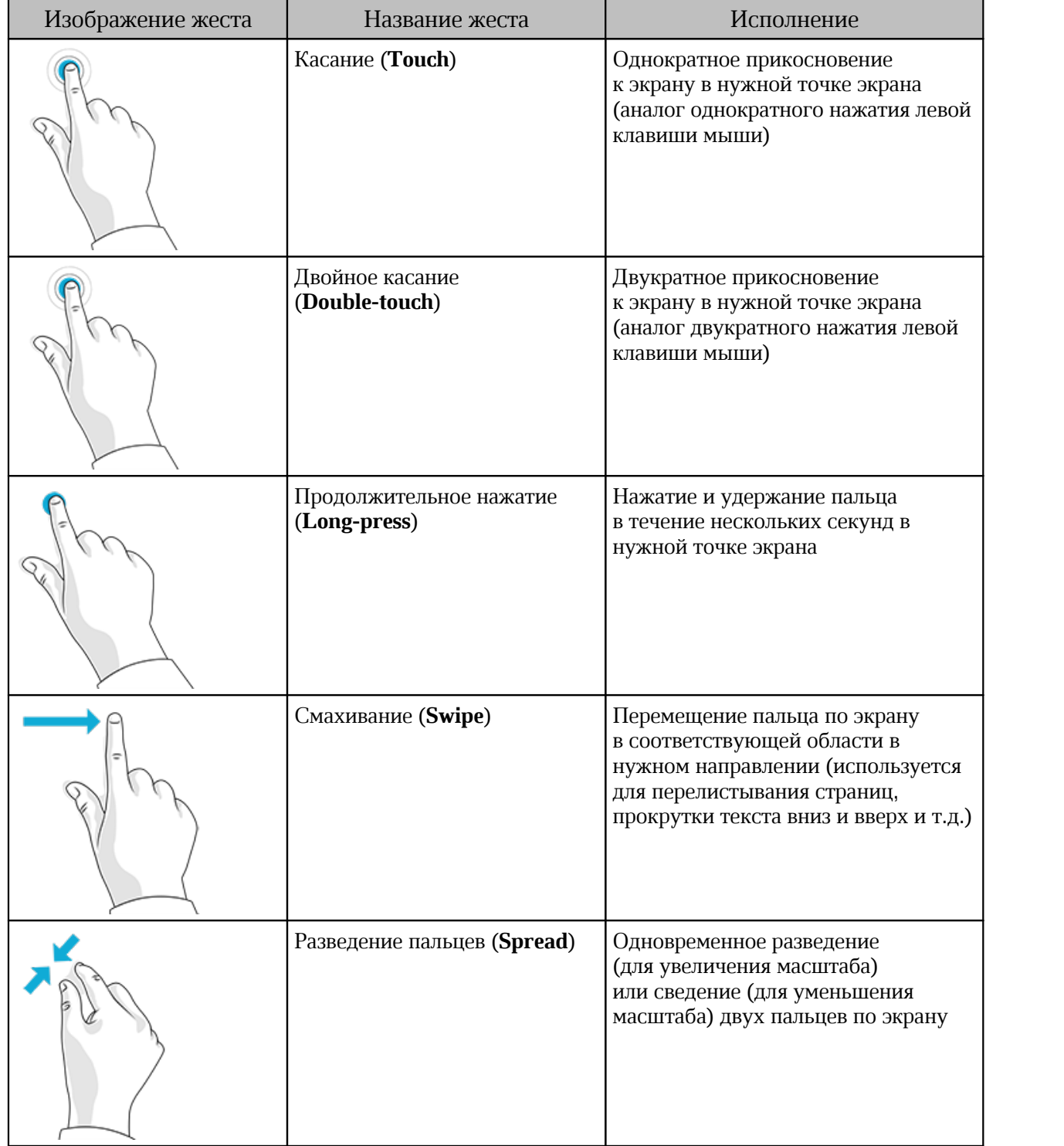